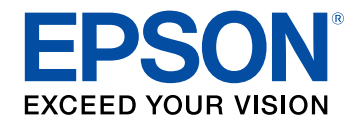

# **Easy Interactive Tools Operation Guide**

## **Notations Used in This Guide**

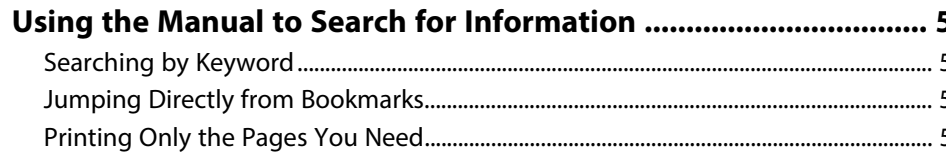

 $\overline{\mathbf{4}}$ 

9 ۰

 $12$ 

## Introduction to the Easy Interactive Tools Software 6

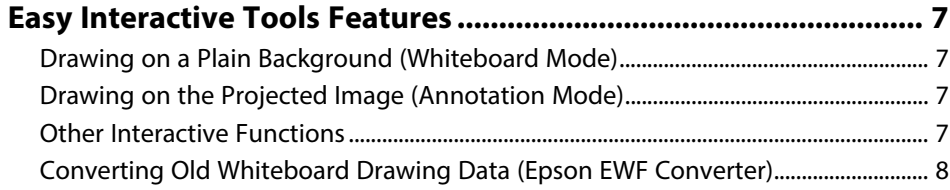

## Setting Up the Software for the First Time

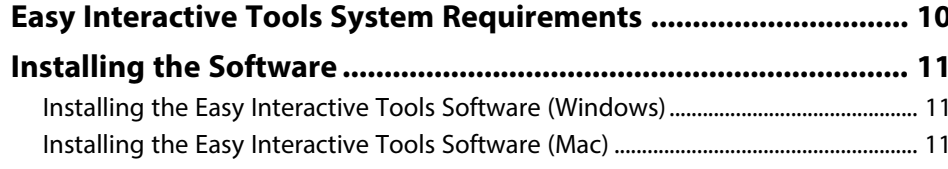

## **Using the Easy Interactive Tools Software**

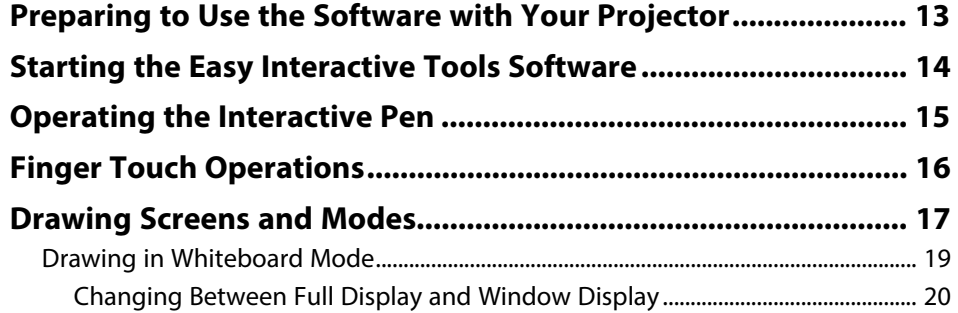

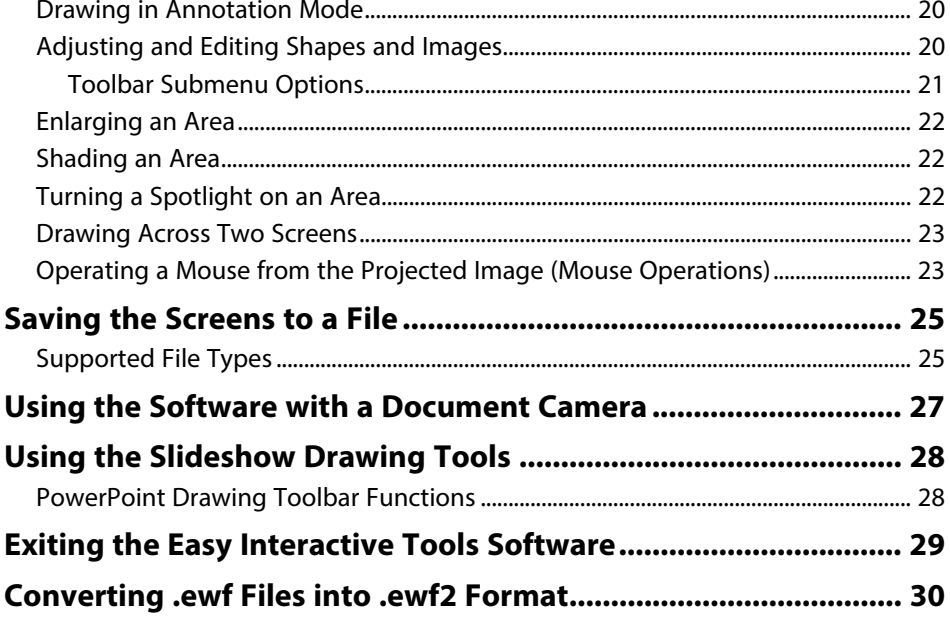

## **Screen Summary**

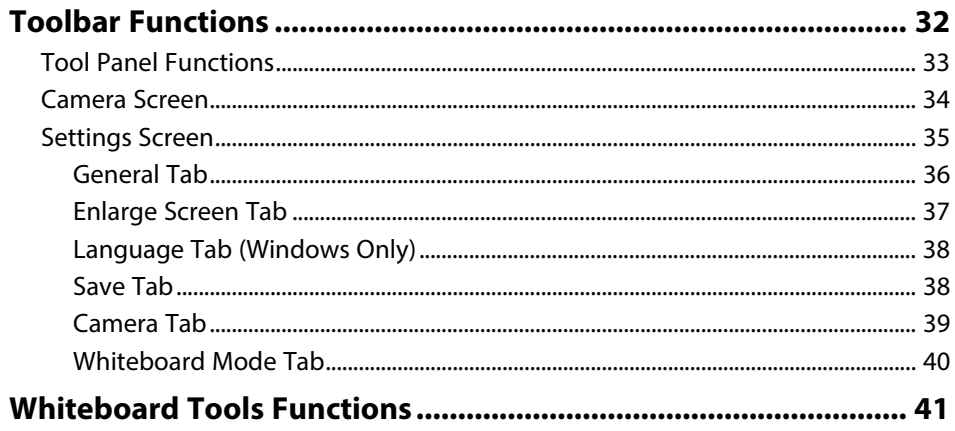

 $31$ 

## **Contents**

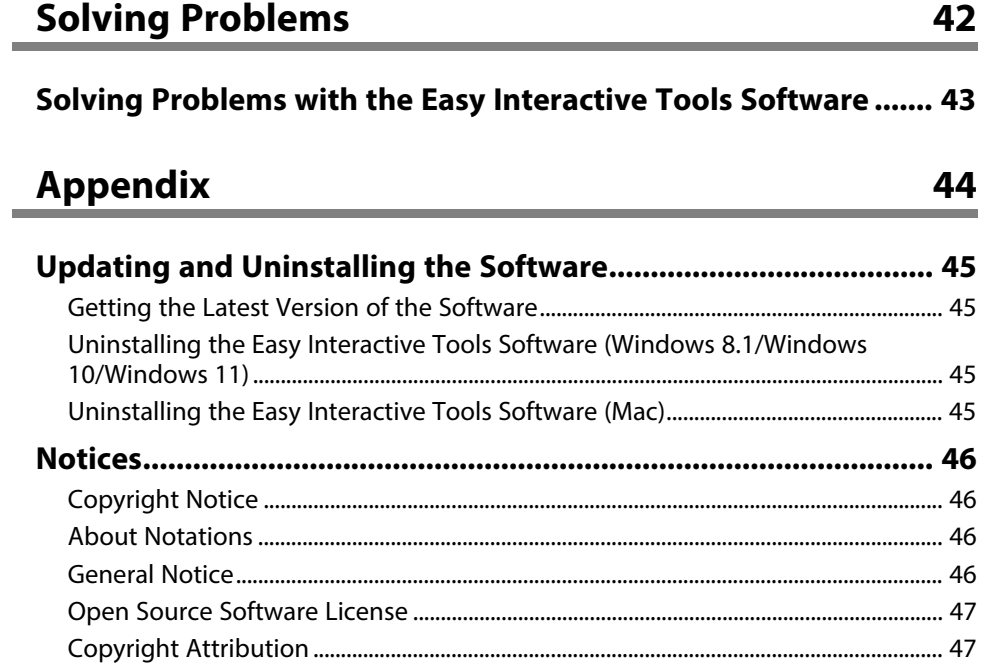

 $\overline{\mathbf{3}}$ 

# <span id="page-3-0"></span>**Notations Used in This Guide**

#### **Safety Symbols**

The projector and its manuals use graphical symbols and labels to indicate content that tells you how to use the product safely. Read and carefully follow the instructions that are marked with these symbols and labels to avoid injury to persons or damage to property.

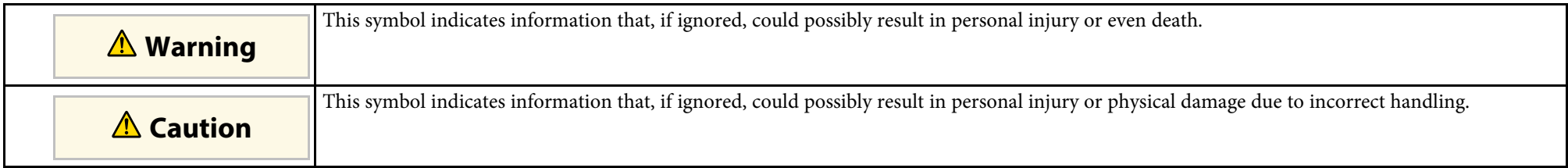

#### **General Information Notations**

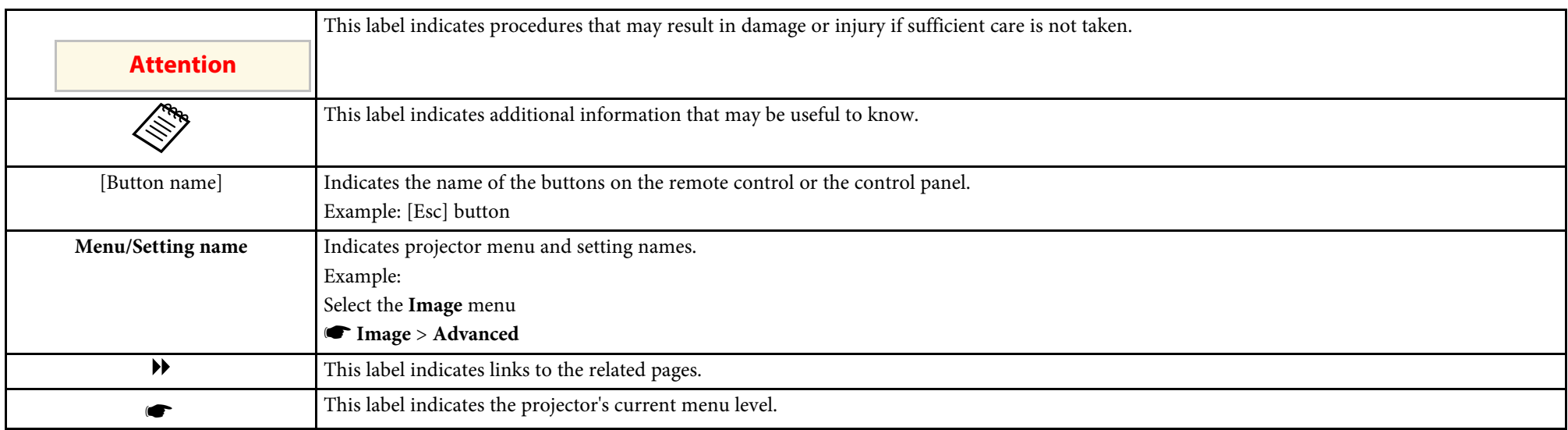

#### g **Related Links**

• ["Using the Manual to Search for Information"](#page-4-0) p.5

<span id="page-4-0"></span>The PDF manual allows you to search for information you are looking for by keyword, or jump directly to specific sections using the bookmarks. You can also print only the pages you need. This section explains how to use a PDF manual that has been opened in Adobe Reader X on your computer.

#### g **Related Links**

- • ["Searching by Keyword"](#page-4-4) p.5
- • ["Jumping Directly from Bookmarks"](#page-4-5) p.5
- • ["Printing Only the Pages You Need"](#page-4-6) p.5

## <span id="page-4-4"></span><span id="page-4-3"></span><span id="page-4-1"></span>**Searching by Keyword**

Click **Edit** > **Advanced Search**. Enter the keyword (text) for information you want to find in the search window, and then click **Search**. Hits are displayed as a list. Click one of the displayed hits to jump to that page.

<span id="page-4-6"></span>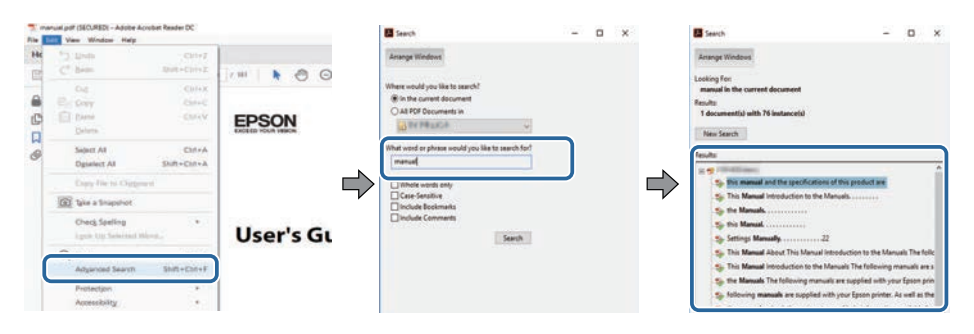

## <span id="page-4-5"></span><span id="page-4-2"></span>**Jumping Directly from Bookmarks**

Click a title to jump to that page. Click **+** or **>** to view the lower level titles in that section. To return to the previous page, perform the following operation on your keyboard.

• Windows: Hold down **Alt**, and then press **←**.

• Mac OS: Hold down the command key, and then press **←**.

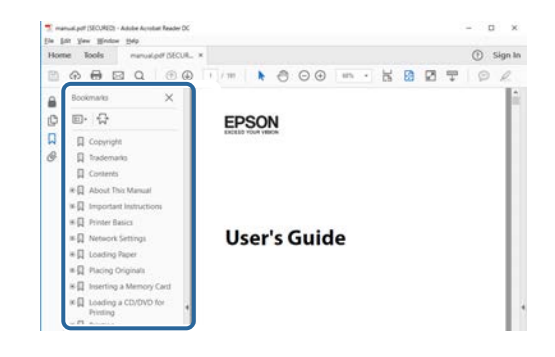

## **Printing Only the Pages You Need**

You can extract and print only the pages you need. Click **Print** in the **File** menu, and then specify the pages you want to print in **Pages** in **Pages to Print**.

• To specify a series of pages, enter a hyphen between the start page and the end page.

Example: 20-25

• To specify pages that are not in series, divide the pages with commas. Example: 5, 10, 15

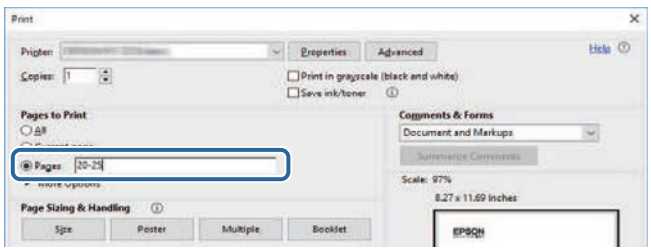

## <span id="page-5-0"></span>**Introduction to the Easy Interactive Tools Software**

See the information here to learn more about the Easy Interactive Tools software.

#### g **Related Links**

• ["Easy Interactive Tools Features"](#page-6-0) p.7

<span id="page-6-5"></span><span id="page-6-2"></span><span id="page-6-0"></span>The Easy Interactive Tools software is an application that allows you to draw on projected images. By using your finger (on projectors that support finger touch operation) or the interactive pen supplied with a projector, or your computer mouse, a variety of interactive functions become available.

#### g **Related Links**

- • ["Drawing on a Plain Background \(Whiteboard Mode\)"](#page-6-4) p.7
- • ["Drawing on the Projected Image \(Annotation Mode\)"](#page-6-5) p.7
- • ["Other Interactive Functions"](#page-6-6) p.7
- • ["Converting Old Whiteboard Drawing Data \(Epson EWF Converter\)"](#page-7-1) p.8

## <span id="page-6-4"></span><span id="page-6-1"></span>**Drawing on a Plain Background (Whiteboard Mode)**

Whiteboard mode allows you to add text or images to a solid color background. You can also select different backgrounds such as grid lines or a music sheet. Lined backgrounds could be useful for writing minutes or notes during a meeting.

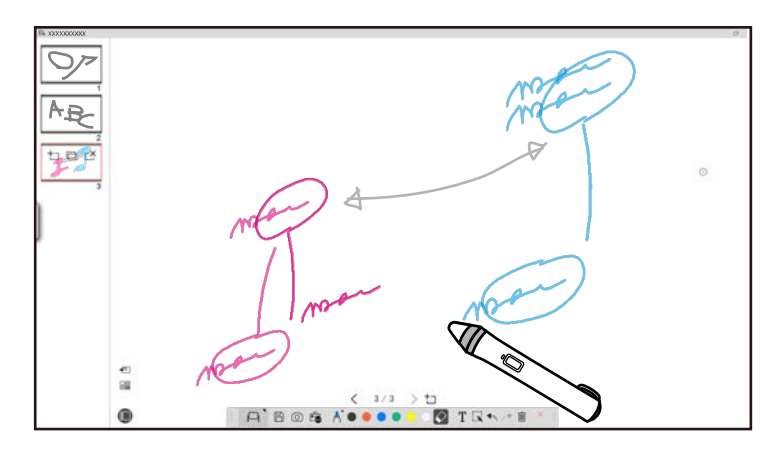

#### <span id="page-6-6"></span><span id="page-6-3"></span>g **Related Links**

- • ["Tool Panel Functions"](#page-32-1) p.33
- • ["Drawing in Whiteboard Mode"](#page-18-1) p.19
- • ["Adjusting and Editing Shapes and Images"](#page-19-3) p.20

## **Drawing on the Projected Image (Annotation Mode)**

Annotation mode allows you to add notes to the projected image. By using illustrations, images, and graphics, you can enhance classroom lessons and create more appealing presentations.

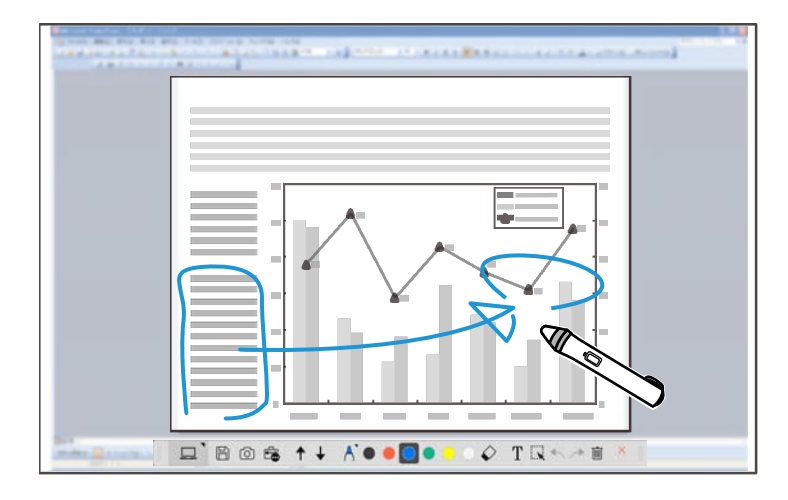

#### g **Related Links**

• ["Drawing in Annotation Mode"](#page-19-4) p.20

## **Other Interactive Functions**

You can also perform the following operations with the Easy Interactive Tools software:

- Operate the computer's mouse
- Control a Epson document camera connected to a computer
- Edit content drawn on the projected screen
- Save the content you created
- Network teleconferencing

## **Easy Interactive Tools Features**

When you connect a projector to a computer over a network using the Epson iProjection software, you can share the projected screen with a remote location.

When used with the Easy Interactive Tools software, you can share annotations and drawings made on the projected screen with multiple locations.

For more information about the Epson iProjection software, visit the Epson Web site.

#### g **Related Links**

- • ["Tool Panel Functions"](#page-32-1) p.33
- • ["Operating a Mouse from the Projected Image \(Mouse Operations\)"](#page-22-2) p.23
- • ["Using the Software with a Document Camera"](#page-26-0) p.27
- • ["Adjusting and Editing Shapes and Images"](#page-19-3) p.20

#### <span id="page-7-0"></span>**Converting Old Whiteboard Drawing Data (Epson EWF Converter)**

<span id="page-7-1"></span>When you install Easy Interactive Tools on your computer, Epson EWF Converter is also installed. Epson EWF Converter can convert .ewf files into .ewf2 format without starting Easy Interactive Tools. This feature allows you to read whiteboard drawing data created on old projectors with your new projectors.

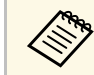

Epson EWF Converter is available only on Windows.

#### g **Related Links**

• ["Converting .ewf Files into .ewf2 Format"](#page-29-0) p.30

# <span id="page-8-0"></span>**Setting Up the Software for the First Time**

Check the system requirements necessary to run the Easy Interactive Tools software, and then install the software.

#### g **Related Links**

- • ["Easy Interactive Tools System Requirements"](#page-9-0) p.10
- • ["Installing the Software"](#page-10-0) p.11

<span id="page-9-0"></span>Your computer must meet the following system requirements to use the Easy Interactive Tools software.

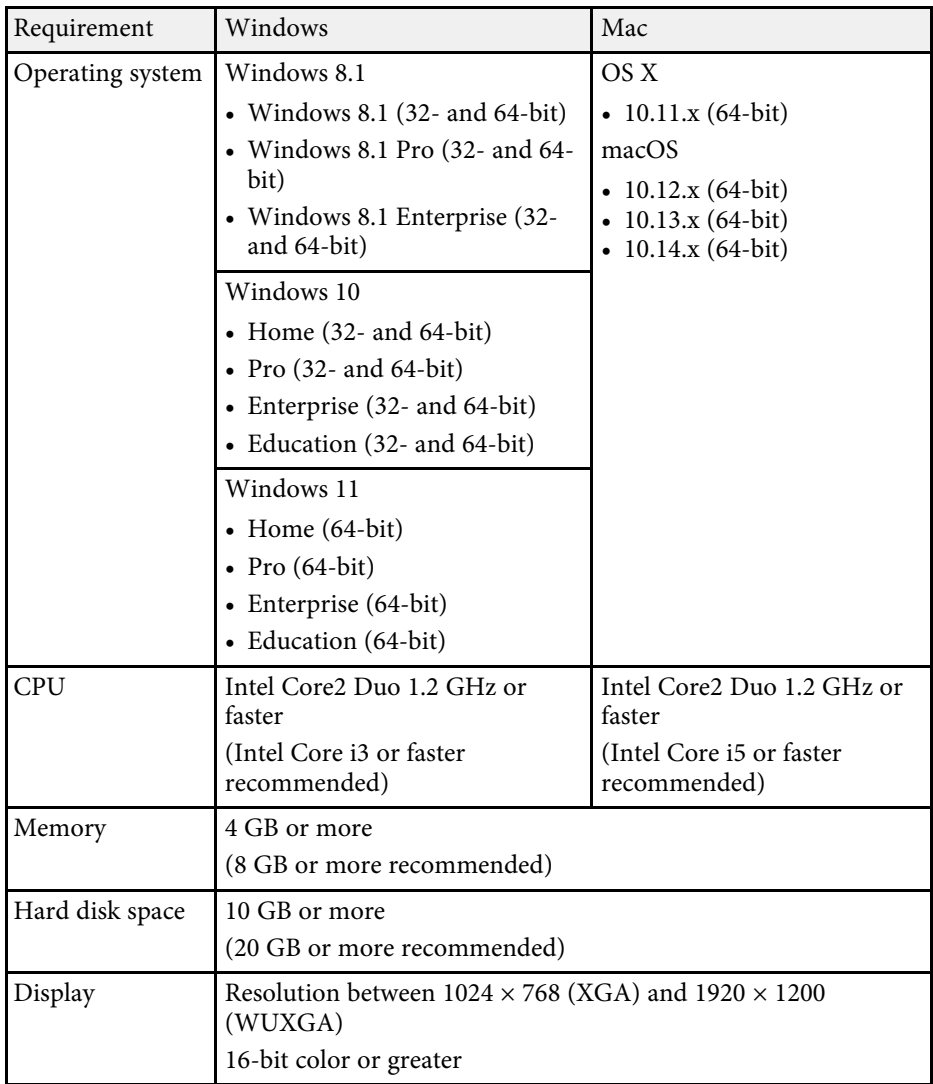

<span id="page-10-2"></span><span id="page-10-0"></span>Install the Easy Interactive Tools software by downloading it from the Epson Web site.

<span id="page-10-4"></span>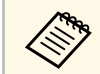

If the language selected for the installation differs from the language of<br>the operating system being used, the screens may not display correctly.

#### g **Related Links**

- • ["Installing the Easy Interactive Tools Software \(Windows\)"](#page-10-3) p.11
- • ["Installing the Easy Interactive Tools Software \(Mac\)"](#page-10-4) p.11

## <span id="page-10-1"></span>**Installing the Easy Interactive Tools Software (Windows)**

<span id="page-10-3"></span>Install the Easy Interactive Tools software on your computer.

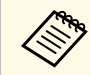

You need administrator rights to install the software.

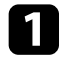

Turn on your computer.

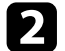

- **b** Make sure all running applications are closed.
- c Download the software from the Epson Web site.

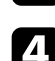

**d** Follow the on-screen instructions to install.

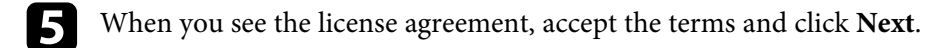

f Click **Install**.

## **Installing the Easy Interactive Tools Software (Mac)**

Install the Easy Interactive Tools software on your computer.

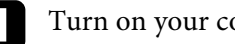

Turn on your computer.

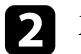

Make sure all running applications are closed.

**d** Follow the on-screen instructions to install.

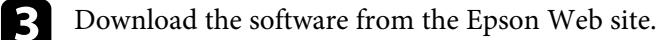

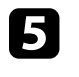

e When you see the license agreement, accept the terms, click **Continue**, and then click **Agree**.

#### f Click **Install**.

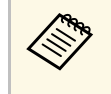

For interactive projectors, you need to install the Easy Interactive<br>Driver for Mac. Visit the Epson Web site to download the Easy Interactive Driver for your projector model.

# <span id="page-11-0"></span>**Using the Easy Interactive Tools Software**

Follow the instructions in these sections to use the Easy Interactive Tools software.

#### g **Related Links**

- • ["Preparing to Use the Software with Your Projector"](#page-12-0) p.13
- • ["Starting the Easy Interactive Tools Software"](#page-13-0) p.14
- • ["Operating the Interactive Pen"](#page-14-0) p.15
- • ["Finger Touch Operations"](#page-15-0) p.16
- • ["Drawing Screens and Modes"](#page-16-0) p.17
- • ["Saving the Screens to a File"](#page-24-0) p.25
- • ["Using the Software with a Document Camera"](#page-26-0) p.27
- • ["Using the Slideshow Drawing Tools"](#page-27-0) p.28
- • ["Exiting the Easy Interactive Tools Software"](#page-28-0) p.29
- • ["Converting .ewf Files into .ewf2 Format"](#page-29-0) p.30

<span id="page-12-0"></span>Make the following preparations to use the Easy Interactive Tools software with your projector.

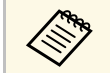

- Some projector models require a USB cable for interactivity. For details, see the projector  $Use's *Caids*$ details, see the projector *User's Guide* .
	- If you see a message prompting you to allow access to other applications on a Mac, select **OK** .

#### **When connecting a computer to the projector with a USB cable:**

- Connect the USB cable to the computer's USB port and the projector's USB-B port.
- Set up the interactive pen or finger touch feature using the projector's menu system. For details, see the projector *User's Guide* .

#### **When connecting a computer to a projector over a network:**

- Configure the network settings so that the computer can connect to the network.
- Connect a wireless LAN module (if necessary) or a LAN cable so that the projector can connect to the network.
- Select the network settings from the projector's menu system.
- Install the Epson iProjection software on your computer.
- In the Epson iProjection software, open the **Set options** screen, select the **General settings** tab, and select **Use Easy Interactive Tools** .

## **Starting the Easy Interactive Tools Software <sup>14</sup>**

<span id="page-13-0"></span>You can start the Easy Interactive Tools software with these steps.

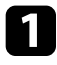

Turn on the projector and project images from the computer.

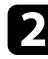

**b** Start the Easy Interactive Tools software on the computer.

- **Windows 8.1**: Navigate to the **Apps** screen and select **Easy Interactive Tools Ver.X.XX**.
- **Windows 10/11**: Click > **Easy Interactive Tools Ver.X.XX**.
- **Mac**: From the Applications folder, double-click **Easy Interactive Tools Ver.X.XX**.

The Easy Interactive Tools software starts. A plain window and toolbar open in the Whiteboard mode.

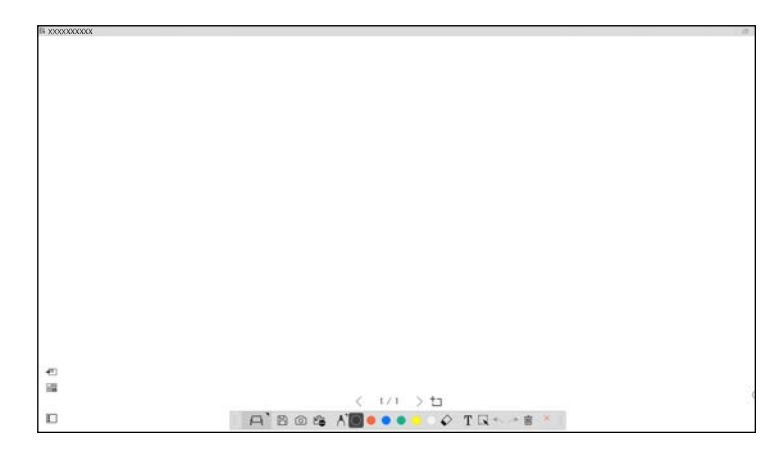

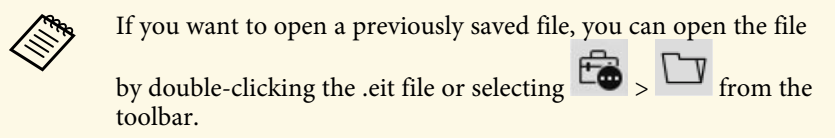

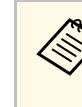

- If you start the Easy Interactive Tools software while playing a movie,<br>the movie playback screen may turn black. Restart the application that is playing the movie.
	- Before you begin drawing on the projected image using this software, save any drawings drawn with the projector's interactive feature and clear the screen.

## **Operating the Interactive Pen <sup>15</sup>**

<span id="page-14-0"></span>You can use the interactive pen supplied with your projector to operate the Easy Interactive Tools software. The functions and shape of the interactive pen differ depending on the projector model it came with. For details, see your projector *User's Guide*.

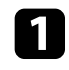

Check that there is a battery in the interactive pen and then turn it on.

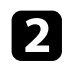

**Press the pen tip button to the screen to select an icon.** 

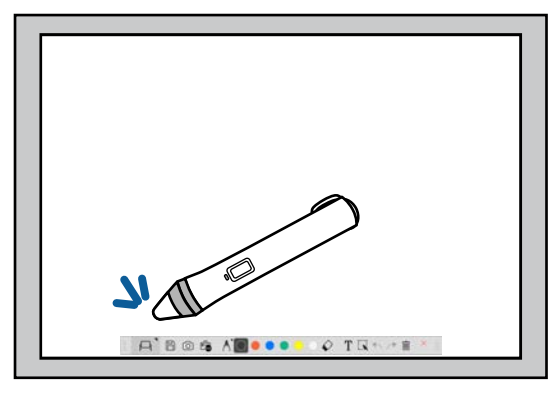

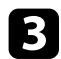

Press and move the pen on the screen to draw.

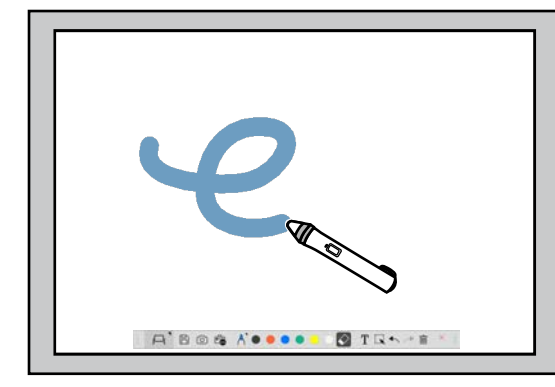

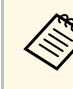

- You can use two interactive pens at the same time, if available for your projector model. However, you can only use one while connected to a network or while on a window displayed in Whiteboard mode. See your projector *User's Guide* for more information.
- You can operate the Easy Interactive Tools software with up to six devices at the same time (up to three devices with Mac), such as a mouse connected to a computer, interactive pens, and finger touch, depending on your projector model.
- The following operations can only be performed by one device:
	- Operations on the Settings screen, Camera screen, Insert image screen, Select background screen, Open file screen, Save file screen, Export screen, and Print screen
	- Adjusting and editing identical shapes and images
	- Entering text
- Operations on a window displayed in Whiteboard mode

## **Caution**

Do not hold the tip of the interactive pen or allow it to become cracked or dirty. Otherwise, the interactive pen may fail to operate.

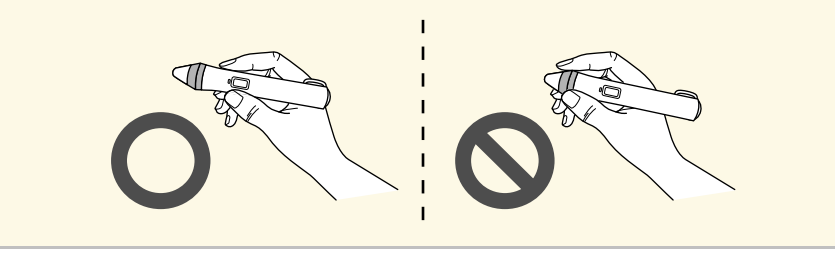

## **Finger Touch Operations <sup>16</sup>**

<span id="page-15-0"></span>On projectors that support finger touch operation, you can use your finger to perform the same functions as the interactive pen.

When performing finger touch operations, you can use two fingers for multitouch operations such as enlarging or reducing the image. The projector recognizes up to six multi-touch points. When a group of people are performing finger touch operations, all members must use the same drawing tool.

<span id="page-16-0"></span>The Easy Interactive Tools software provides two drawing modes. When you change the mode, the screen changes as shown below.

#### **Whiteboard Mode**

Allows you to display and draw on a plain screen. You can treat the drawing area as a page and create multiple pages to draw on. You can also save your drawings as a file (using .eit or .iwb file format) and open them again later.

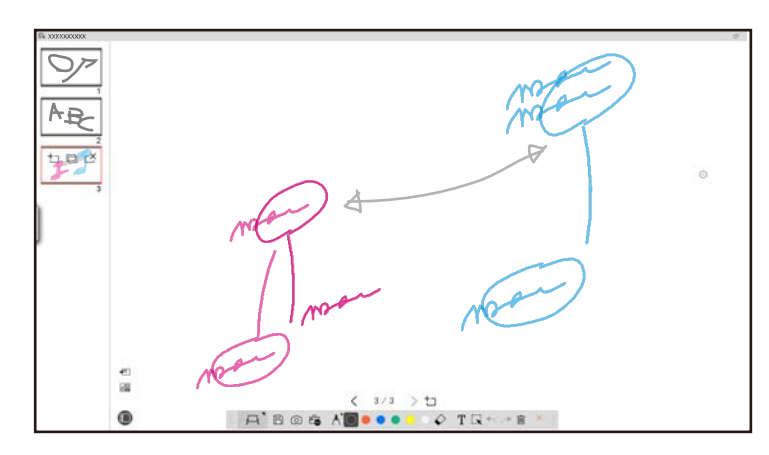

#### **Annotation Mode**

Allows you to draw on the image currently displayed on the computer. This is useful when you need to emphasize certain points or add notes. You can also draw on images from a document camera.

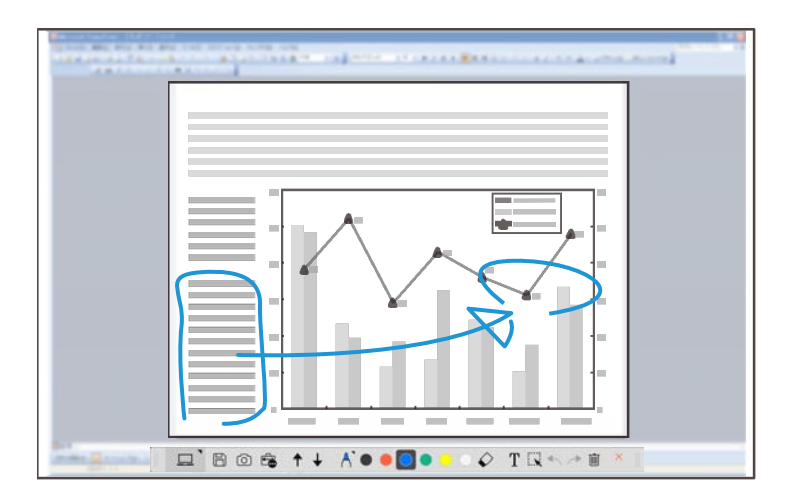

#### **Mouse Operations**

Allows you to operate the computer from the projected image. You can use the interactive pen to perform operations such as click, right-click, and drag and drop.

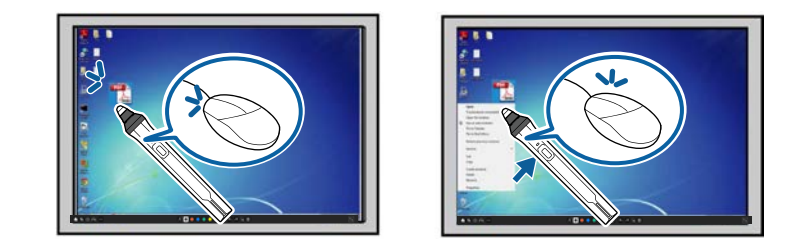

In the Easy Interactive Tools software, you can select a drawing screen according to the environment in which you are using the projector. To enable

## **Drawing Screens and Modes <sup>18</sup>**

annotating on a secondary display or extended desktop, click  $\overline{\mathbb{G}}$  >  $\overline{\mathbb{G}}$  on the toolbar, and then select settings on the **Enlarge Screen** tab.

#### **Primary Display**

You can project your computer's screen to draw on the projected screen.

# ABOG ACCOO **B** TRAPE

#### **Secondary Display (Extended Desktop)**

While displaying content on your computer screen, you can project different content from the projector. You can draw only on the projected screen.

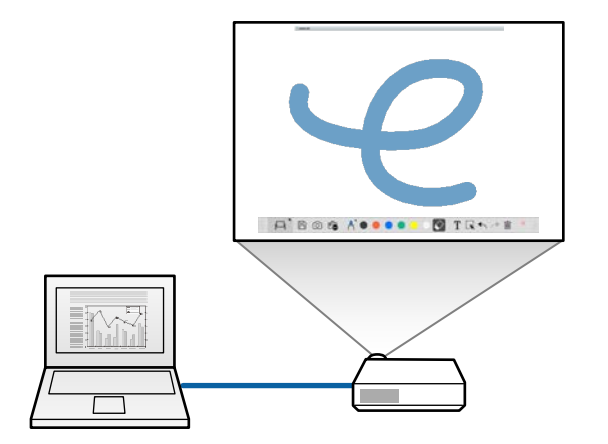

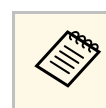

You must first configure your computer display settings for Secondary<br>Display (Extended Desktop). See your computer documentation for more information.

#### **Use Multi-Projection**

You can project images from multiple projectors and draw across two of the projected screens.

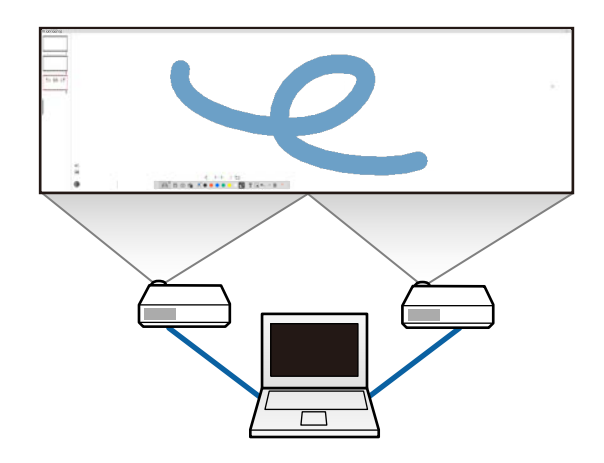

- g **Related Links**
- • ["Drawing in Whiteboard Mode"](#page-18-1) p.19
- • ["Drawing in Annotation Mode"](#page-19-4) p.20
- • ["Adjusting and Editing Shapes and Images"](#page-19-3) p.20
- • ["Enlarging an Area"](#page-21-3) p.22
- • ["Shading an Area"](#page-21-4) p.22
- • ["Turning a Spotlight on an Area"](#page-21-5) p.22
- • ["Drawing Across Two Screens"](#page-22-3) p.23
- • ["Operating a Mouse from the Projected Image \(Mouse Operations\)"](#page-22-2) p.23

## <span id="page-18-1"></span><span id="page-18-0"></span>**Drawing in Whiteboard Mode**

You can draw on a plain page in Whiteboard mode. You can add pages and display a page list screen where you can perform additional page operations.

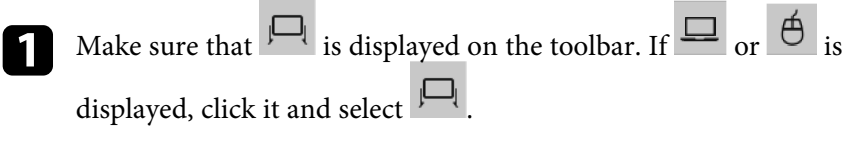

**Finds Alecco OC TRAPE** 

Whiteboard mode starts and a new page is displayed.

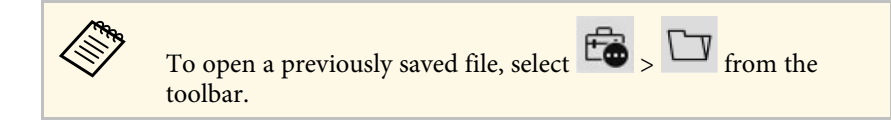

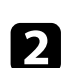

 $\bigcirc$  Select  $\bigcap$  to select pen type, thickness, or shape.

A B @ & 1000000

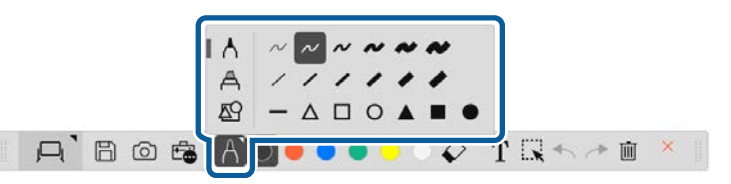

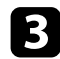

Select the color of the pen or the shape you are using on the toolbar.

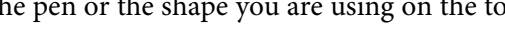

 $T \mathbb{R} \rightarrow \mathbb{R}$ 

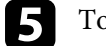

To erase drawings, select one of the following tools from the toolbar:

- $\bullet$   $\bullet$  allows you to use the interactive pen or your finger (if supported) as an eraser.
- erases all of the current drawings.

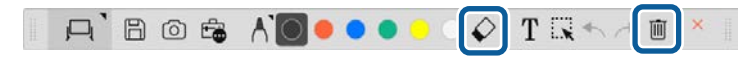

- f Click to display the page list screen where you can add, delete, duplicate, or move pages.
	- To add and display a new page, click  $\overline{+}$
	- To duplicate the currently displayed page, click  $\Box$ .
	- To delete the currently displayed page, click  $\mathbb{C}^{\mathbf{X}}$ .
	- To change the displayed page in the page list screen, select a thumbnail image.
	- To change the display order, drag and drop a thumbnail image.
	- To insert the image, click  $\overline{\phantom{a}}^{\phantom{a}}$ .
	- To select the background, click  $\Box$

#### g **Related Links**

- • ["Changing Between Full Display and Window Display"](#page-19-0) p.20
- • ["Saving the Screens to a File"](#page-24-0) p.25

## **Drawing Screens and Modes <sup>20</sup>**

#### <span id="page-19-0"></span>**Changing Between Full Display and Window Display**

When you select  $\Box$  or  $\Box$  in Whiteboard mode, you can switch the drawing screen between full display and window display.

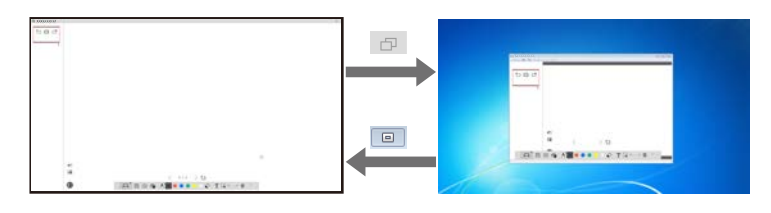

During window display, you can use only one finger (if supported) or<br>one interactive pen, and operations outside the window become computer mouse operations.

## <span id="page-19-4"></span><span id="page-19-1"></span>**Drawing in Annotation Mode**

You can draw on images projected from a computer's screen or document camera in Annotation mode.

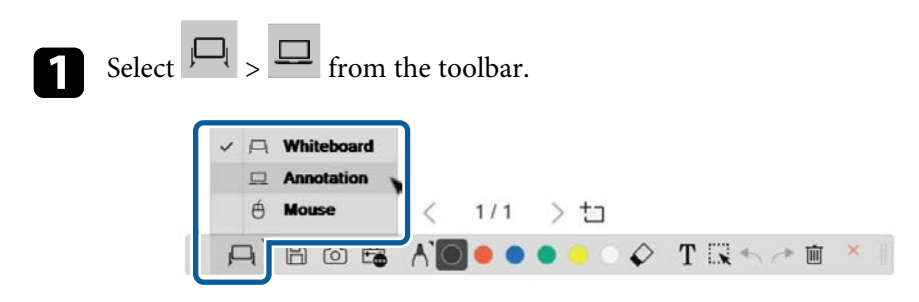

<span id="page-19-3"></span><span id="page-19-2"></span>Annotation mode starts and the computer's screen is displayed.

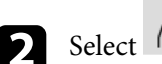

 $\sum$  Select  $\sum$  to select pen type, thickness, or shape.

 $\square$  Bost + / 0.000

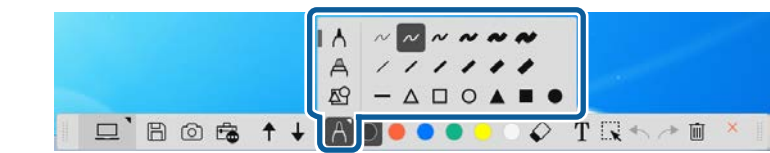

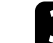

Select the color of the pen or the shape you are using on the toolbar.

 $\circ T\mathbb{R} \rightarrow \mathbb{R}$ 

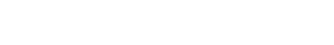

- Draw on the projected image.
- To erase drawings, select one of the following tools from the toolbar:
	- $\bullet$  allows you to use the interactive pen or your finger (if supported) as an eraser.
	- erases all of the current drawings.

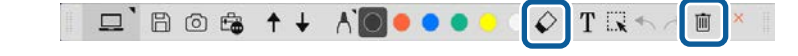

#### g **Related Links**

- • ["Camera Screen"](#page-33-1) p.34
- • ["Saving the Screens to a File"](#page-24-0) p.25

## **Adjusting and Editing Shapes and Images**

You can adjust and edit shapes, lines, and images you have inserted into your drawings using the tools on the toolbar.

## **Drawing Screens and Modes <sup>21</sup>**

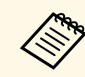

When selecting objects drawn with lines, be sure to select the solid line.

• To enlarge or reduce an object, select  $\overrightarrow{K}$ , select the object, and drag the points shown here to change the size.

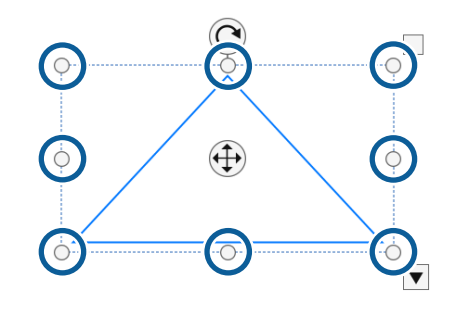

<span id="page-20-0"></span>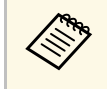

When using finger touch (if available), select two points on the object. To enlarge it, move your fingers apart. To reduce it, move your fingers closer together.

• To rotate an object, select  $\mathbf{L} \cdot \mathbf{k}$ , select the object, and rotate it using the rotation point shown here.

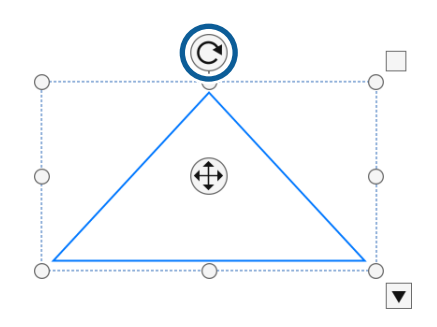

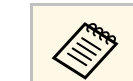

When using finger touch (if available), select two points on the object<br>and move your fingers in the direction you want to rotate the object.

- To perform any other available toolbar options on your object, select  $\mathbf{L}$ ,
- select the object, and select  $\bullet$  to open the submenu of options.
- g **Related Links**
- • ["Toolbar Submenu Options"](#page-20-0) p.21

#### **Toolbar Submenu Options**

You can select options for performing additional operations on the toolbar submenu.

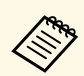

You can select multiple objects and perform operations on them<br>simultaneously by dragging the mouse over the objects.

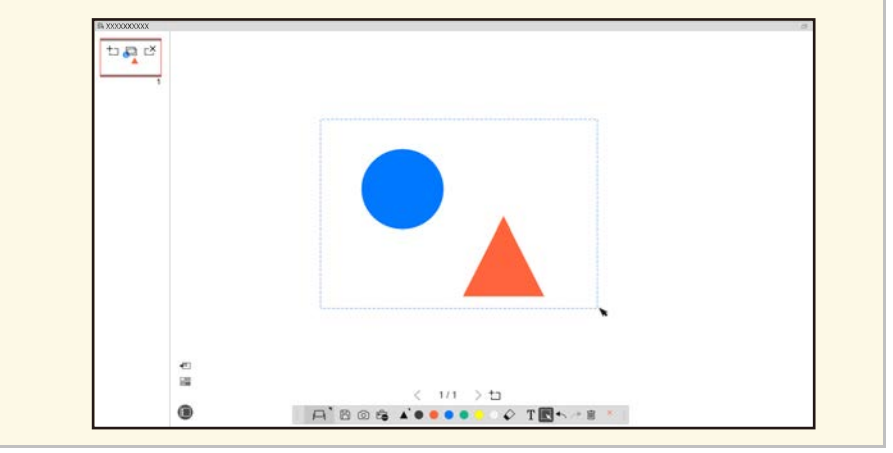

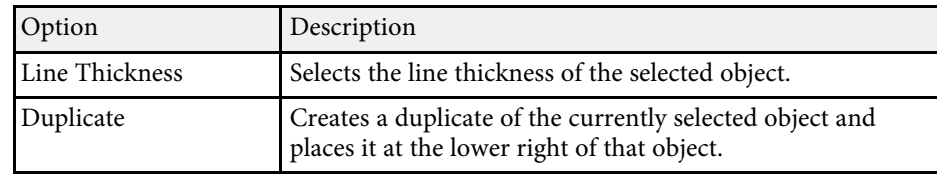

<span id="page-21-4"></span><span id="page-21-1"></span>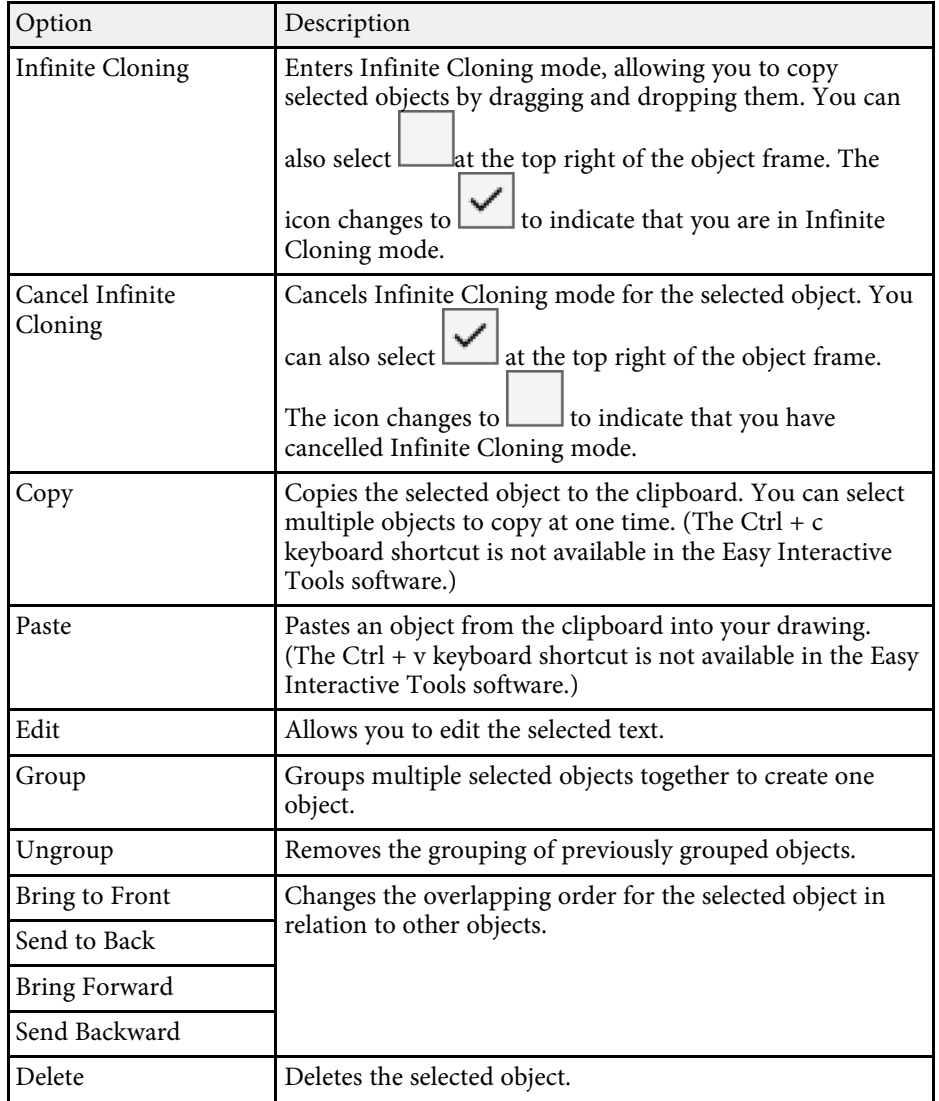

## <span id="page-21-5"></span><span id="page-21-3"></span><span id="page-21-2"></span><span id="page-21-0"></span>**Enlarging an Area**

You can zoom into a portion of the image and enlarge it on the screen.

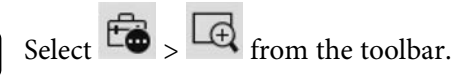

You see a crosshair on the screen.

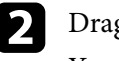

Drag the mouse over the area you want to zoom into. You see the **Enlarge Area** screen.

**c** To close the **Enlarge Area** screen, select in the upper right corner.

## **Shading an Area**

You can hide a portion of image or the entire projected screen by covering it with a black screen.

Select  $\overline{\mathbb{G}}$  >  $\overline{\mathbb{F}}$  from the toolbar.

You see the shading screen over the projected screen.

- 
- Adjust the size of the shading screen by dragging the edge of the screen.
- c Adjust the position of the shading screen by dragging anywhere in the black area.
- 

To close the shading screen, select in the upper right corner.

## **Turning a Spotlight on an Area**

You can display a portion of projected screen and hide the rest of the screen.

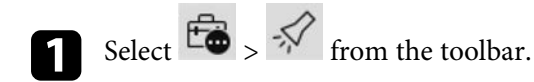

You see the spotlight screen.

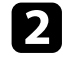

- b Adjust the size of the spotlight area by dragging the edge of the spotlight area.
- c Adjust the position of the spotlight area by dragging anywhere in the black area.
- To close the spotlight screen, select  $\blacksquare$  in the upper right corner.

## <span id="page-22-3"></span><span id="page-22-0"></span>**Drawing Across Two Screens**

You can draw across two screens when multiple projectors are connected to a computer.

<span id="page-22-1"></span>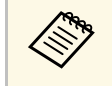

You need to install Easy Interactive Driver Ver.4.0 to draw across two<br>screens. The multi-screen functions vary depending on the projector model. For details, see your projector *User's Guide*.

<span id="page-22-2"></span>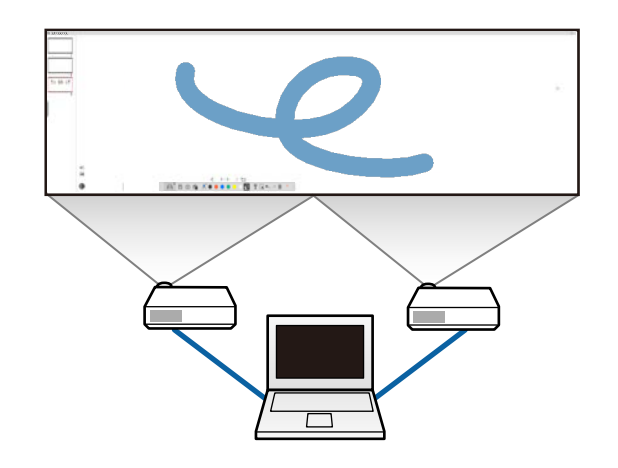

- Connect an image signal cable such as a computer cable or an HDMI cable to your computer and the projectors.
- Connect the USB cable to the computer's USB port and the projector's USB-B port.
- Setup the projector so that you can use the interactive features with a unified image area created by multiple projectors. For details, see your projector *User's Guide*.

Check the following on your computer:

- The resolution for the primary display and the secondary display are the same.
- The primary display and the secondary display are displayed at the same height.
- The secondary display is placed on the right of the primary display.
- Make sure **System Configuration** > **Mission Control** > **Operating space for each display** is set to **Off** (Mac only).

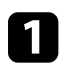

In the Easy Interactive Tools software, click  $\overline{\mathbb{G}}$  >  $\overline{\mathbb{G}}$  on the toolbar. You see the **Settings** screen.

- 
- b On the **Enlarge Screen** tab, select **Use Multi-Projection** under **Use Screen Settings**.

## **Operating a Mouse from the Projected Image (Mouse Operations)**

When you select  $\Box$   $\phi$  from the toolbar, you can operate the computer from the projected image (mouse operations). When mouse operations are activated, you can use the interactive pen to perform operations such as click, right-click, and drag and drop.

• To click, press and remove the pen tip from the projected image.

## **Drawing Screens and Modes <sup>24</sup>**

- To right-click, press the button on the interactive pen, or hold the pen tip on the projected image for a few seconds and then remove it.
- To drag and drop, press the pen tip to the icon or object that you want to move, drag the pen tip to where you want to move the object, and then remove the pen tip from the projected image.

<span id="page-24-0"></span>You can save the contents of your screens and drawings to a file.

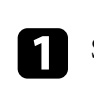

Select  $\Box$  from the toolbar. If  $\Box$  is not displayed on the toolbar,  $click$ 

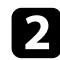

Select the save location, file name, and the file format.

You can save all pages with drawings in .jpg, .bmp, .png, .pdf, .eit or .iwb format. If you want to edit a file again in the future, you must save it in .eit or .iwb format.

- Saving in .jpg, .bmp, or .png format saves all pages by treating<br>one page as one file. Saving in .pdf, .eit or .iwb format saves all pages in one file.
	- You can select the save location, file name, and the file format on the **Save** tab on the **Settings** screen.

#### **.jpg/.bmp/.png**

Image file types.

See the following table to confirm the supported input/output format for this software.

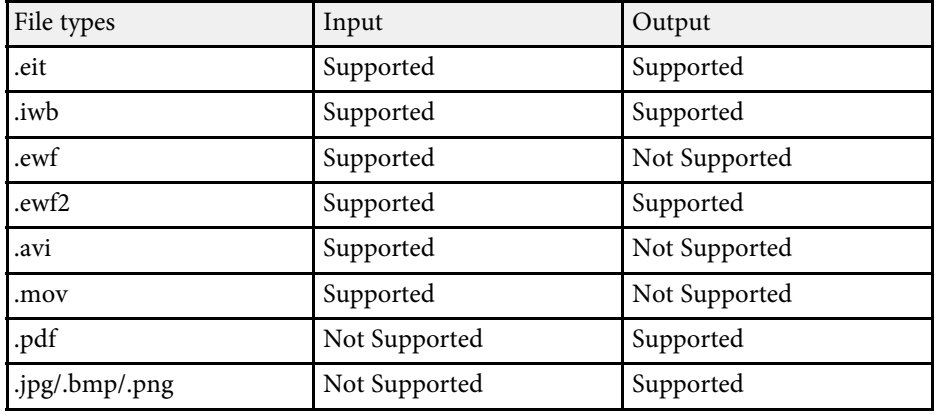

#### g **Related Links**

• ["Supported File Types"](#page-24-2) p.25

## <span id="page-24-2"></span><span id="page-24-1"></span>**Supported File Types**

You can use these file types with the Easy Interactive Tools software.

#### **.eit**

Dedicated file types for the Easy Interactive Tools software.

#### **.iwb**

File types for Interactive Whiteboard mode.

#### **.ewf/.ewf2**

File types for Whiteboard mode of Epson projectors.

#### **.avi (for Windows)/.mov (for Mac)**

Video file types for each operating system.

#### **.pdf**

Document file types.

## **Saving the Screens to a File <sup>26</sup>**

- 
- When you open an .ewf/ewf2 format file in the Easy Interactive Tools<br>software, colors or lines may be displayed differently than the original.
	- Polygons, GIF Animations, and some media objects, such as movies or audio embedded in .iwb format, are not supported in the Easy Interactive Tools software. Note the following limitations.
	- Polygons are converted to still image objects.
	- GIF animations are not displayed and only the first image of an animation is displayed.
	- Media objects such as .wmf, .emf, .mpeg, .swf, .wav, and .mp3 files are displayed as the unsupported objects.
	- Colors or lines may be displayed differently than the original.
	- Dotted lines or dashed lines are displayed as solid lines.
	- When you open an .iwb file and save the content of your drawings to an .eit file in the Easy Interactive Tools software, the unsupported objects will be lost. Select the .iwb file type if you want to restore these objects.
	- If you open an .eit, .iwb, .ewf or .ewf2 file on another computer with a different display resolution, some parts of the drawing may not be displayed or the black band may be displayed.
	- Note the following limitations when saving drawings in .ewf2 format.
		- The background is displayed as white.
		- Music, movies, and text data is not converted.
		- Some parts of the drawing may not be displayed depending on the file size.

## **Using the Software with a Document Camera <sup>27</sup>**

<span id="page-26-0"></span>You can draw on images projected from a document camera.

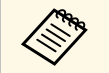

Connect the computer to your projector with an HDMI or VGA cable<br>when using a document camera when using a document camera.

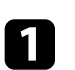

Click the  $\mathbb{F}_{\bullet}$  >  $\mathbb{R}$  on the toolbar.

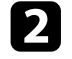

Select the document camera from which you want to project from the displayed list.

You see the image projected from the document camera on the **Camera** screen.

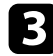

**C** Draw on the images projected from the document camera.

d If you want to paste the currently displayed document camera image

onto a page in Whiteboard mode, select  $\overline{f}$  from the toolbar.

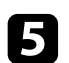

Select  $\Box$  from the toolbar to save the screen to a file.

#### g **Related Links**

• ["Camera Screen"](#page-33-1) p.34

## **Using the Slideshow Drawing Tools <sup>28</sup>**

<span id="page-27-1"></span><span id="page-27-0"></span>When you project a PowerPoint slideshow, the toolbar changes so you can use PowerPoint drawing tools.

<span id="page-27-2"></span>The following PowerPoint versions are supported:

- Windows: Microsoft PowerPoint 2010/2013/2016/Office 365
- Mac: Microsoft PowerPoint 2016/Office 365

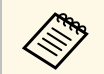

You can choose whether or not to use the PowerPoint drawing tools<br>and select options for them on the **General** tab on the **Settings** screen.

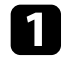

**a Start the Easy Interactive Tools software, then start a PowerPoint** slideshow.

The toolbar changes to the PowerPoint drawing toolbar.

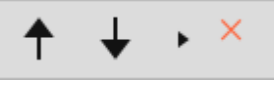

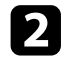

D Use the tools to draw on your PowerPoint slideshow as necessary.

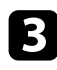

c With Windows, you can save your PowerPoint slideshow with the drawing content. (With Mac, you can only draw.)

#### g **Related Links**

- • ["PowerPoint Drawing Toolbar Functions"](#page-27-2) p.28
- • ["General Tab"](#page-35-0) p.36

## **PowerPoint Drawing Toolbar Functions**

You can perform the following functions on the PowerPoint drawing toolbar.

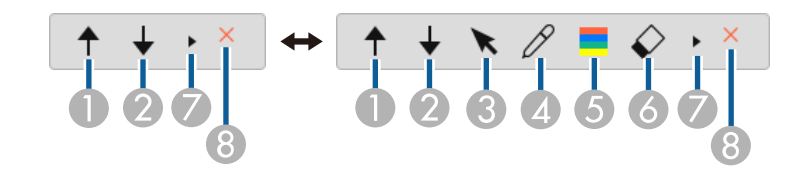

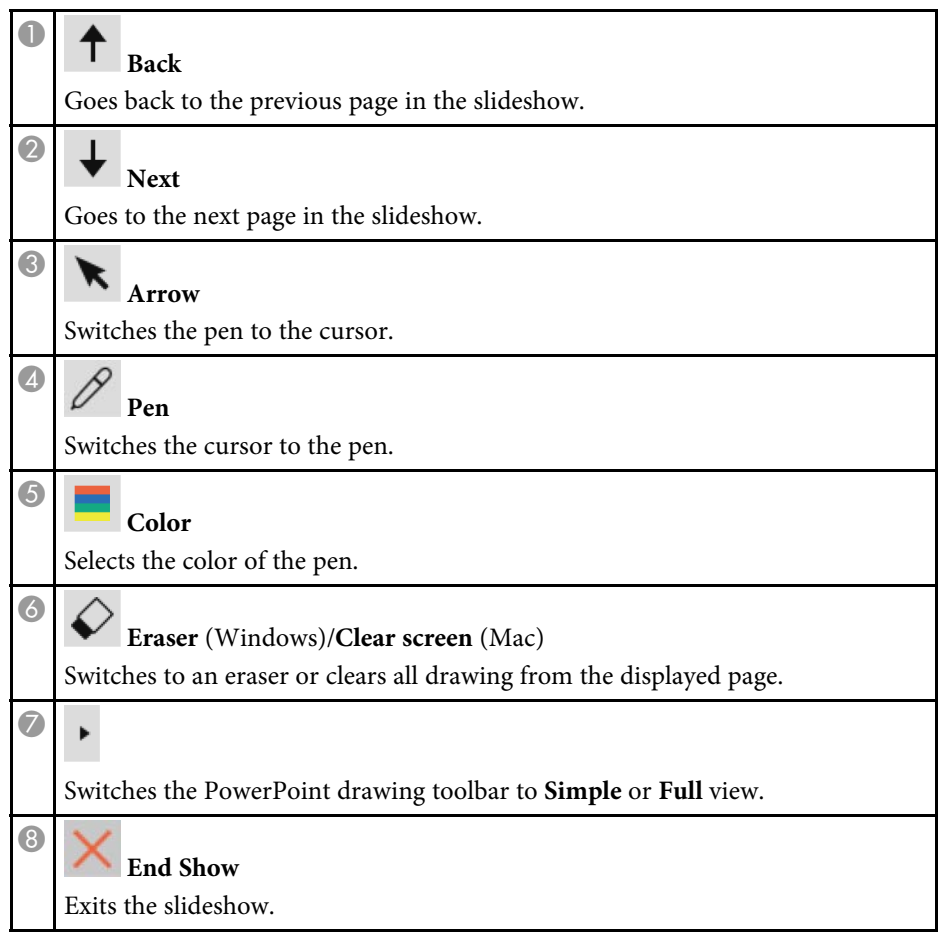

<span id="page-28-0"></span>You can exit the Easy Interactive Tools software using one of the following methods:

- $\bullet$  Click  $\blacksquare$  on the toolbar.
- Windows: Right-click  $\blacksquare$  on the task tray and click **Exit**.
- Mac: Control-click  $\blacksquare$  in the Dock, go to the Easy Interactive Tools software, and select **Quit Easy Interactive Tools**.

<span id="page-29-0"></span>Epson EWF Converter can convert .ewf files into .ewf2 format without starting Easy Interactive Tools. This feature allows you to read whiteboard drawing data created on old projectors with your new projectors.

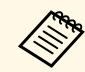

Epson EWF Converter is available only on Windows.

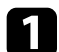

**a Start the Epson EWF Converter software on the computer.** 

- **Windows 8.1** : Navigate to the **Apps** screen and select **Epson EWF Converter** .
- Windows 10/11 : Click  $\blacksquare$  > Epson EWF Converter.

The Epson EWF Converter software starts.

**b** Follow the on-screen instructions to select the .ewf file and perform conversion.

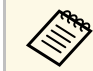

When you convert .ewf files into .ewf2 format, the background is<br>displayed as white. displayed as white.

# <span id="page-30-0"></span>**Screen Summary**

See these sections for more information about the Easy Interactive Tools screens.

#### g **Related Links**

- • ["Toolbar Functions"](#page-31-0) p.32
- • ["Whiteboard Tools Functions"](#page-40-0) p.41

<span id="page-31-0"></span>You can perform the following functions on the toolbar. Whiteboard mode/Annotation mode

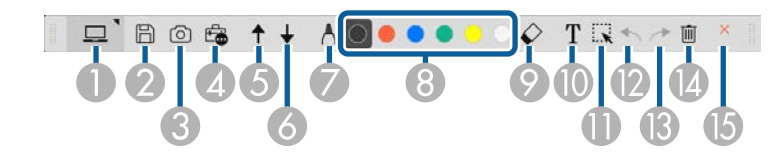

Mouse mode

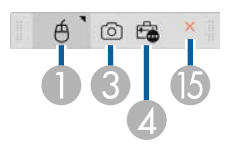

- The display format of the toolbar is optimized for the mode and window size you are using. window size you are using.
	- You can also use the mini toolbox by right-clicking anywhere in the drawing area. You can switch the type of pen or eraser on the mini toolbox.

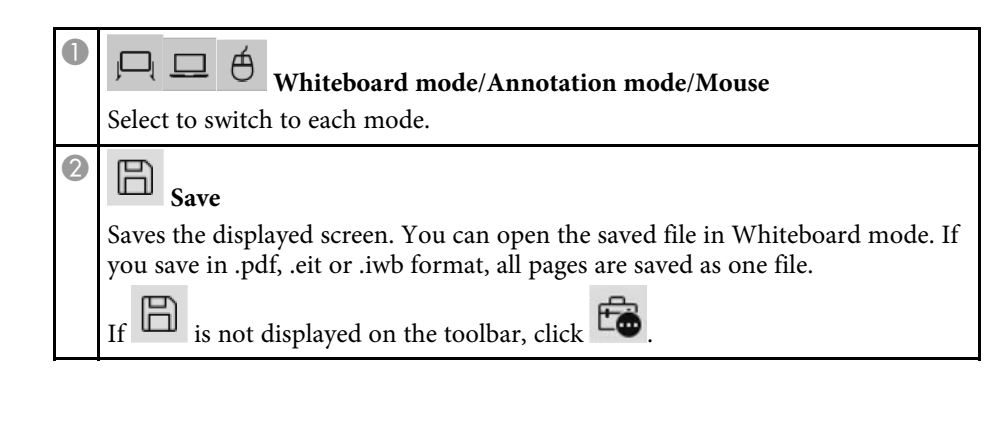

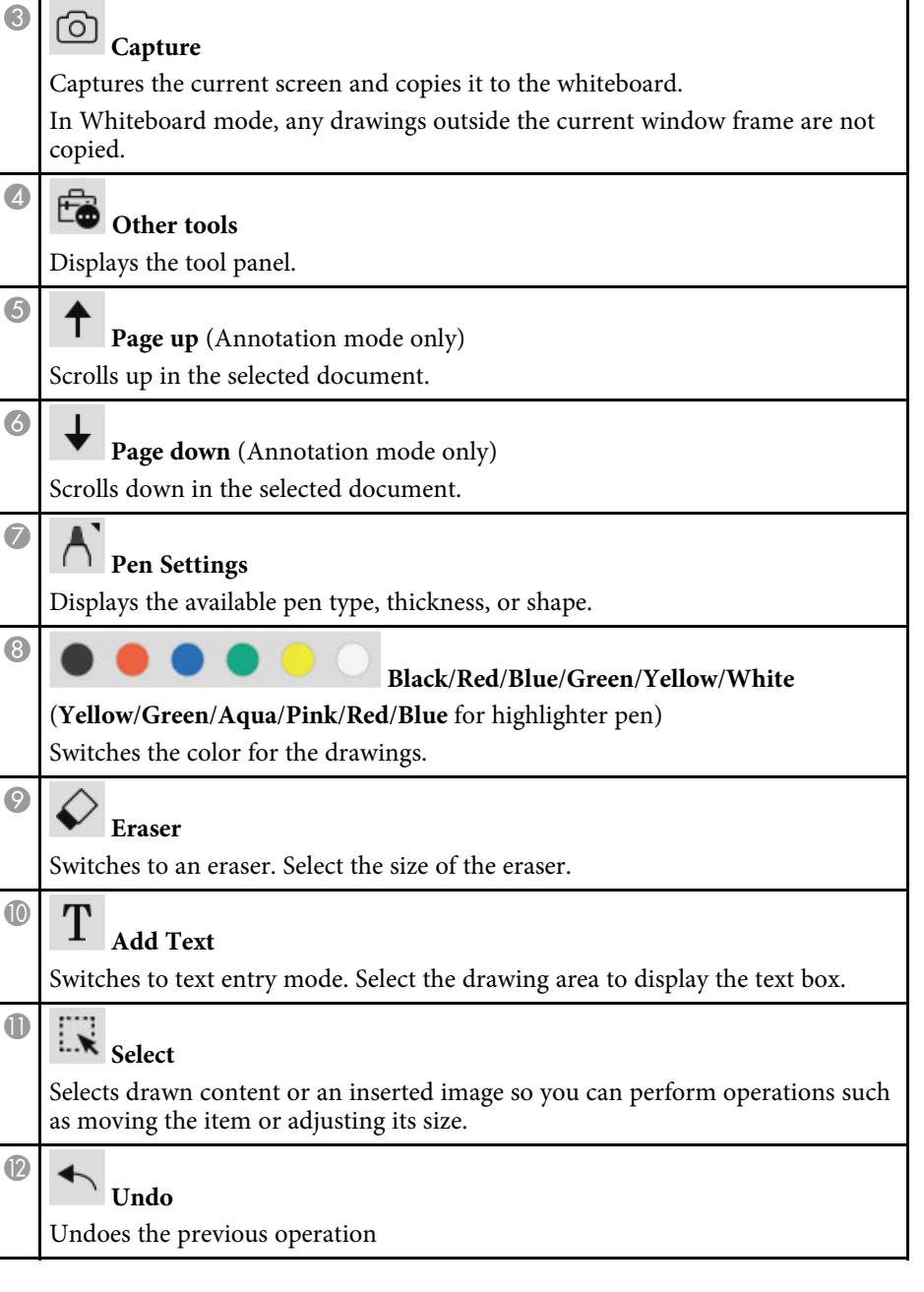

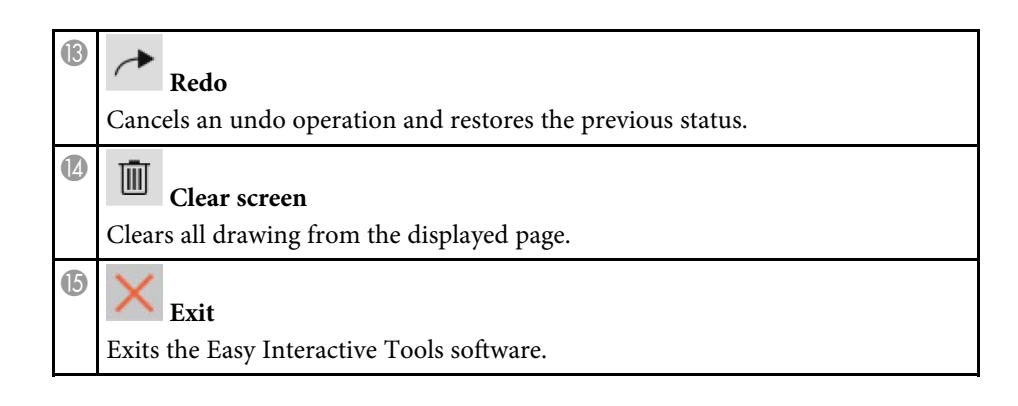

#### g **Related Links**

- • ["Tool Panel Functions"](#page-32-1) p.33
- • ["Camera Screen"](#page-33-1) p.34
- • ["Settings Screen"](#page-34-1) p.35

## <span id="page-32-1"></span><span id="page-32-0"></span>**Tool Panel Functions**

When you select  $\Box$  from the toolbar, the tool panel is displayed. Whiteboard mode

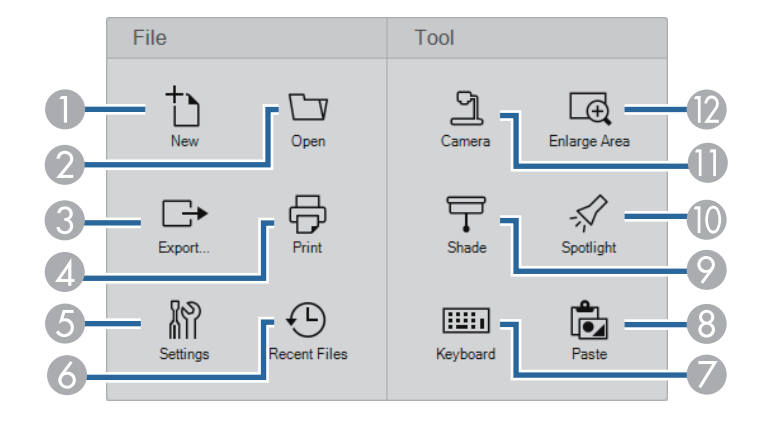

#### Annotation mode/Mouse mode

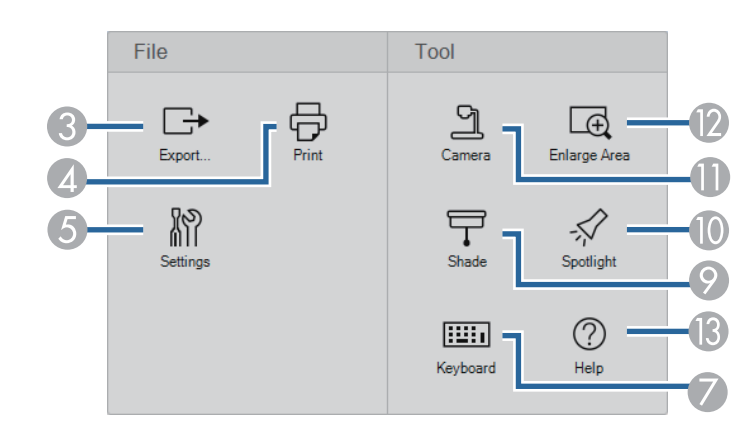

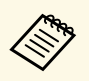

The display format of the tool panel is optimized for the mode you are using using.

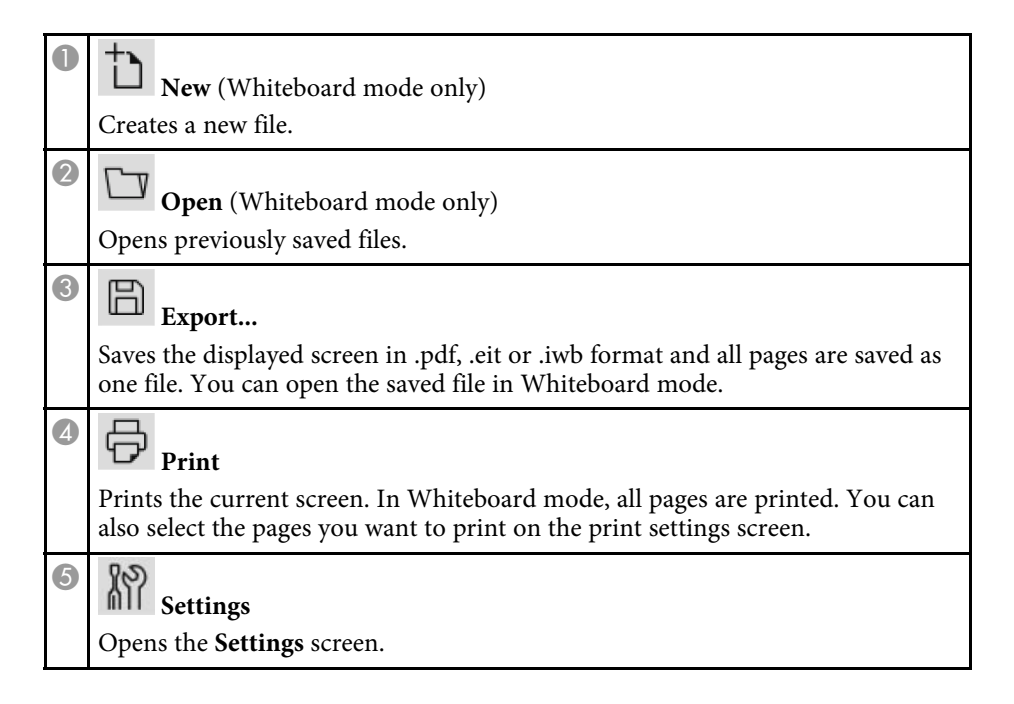

<span id="page-33-1"></span><span id="page-33-0"></span>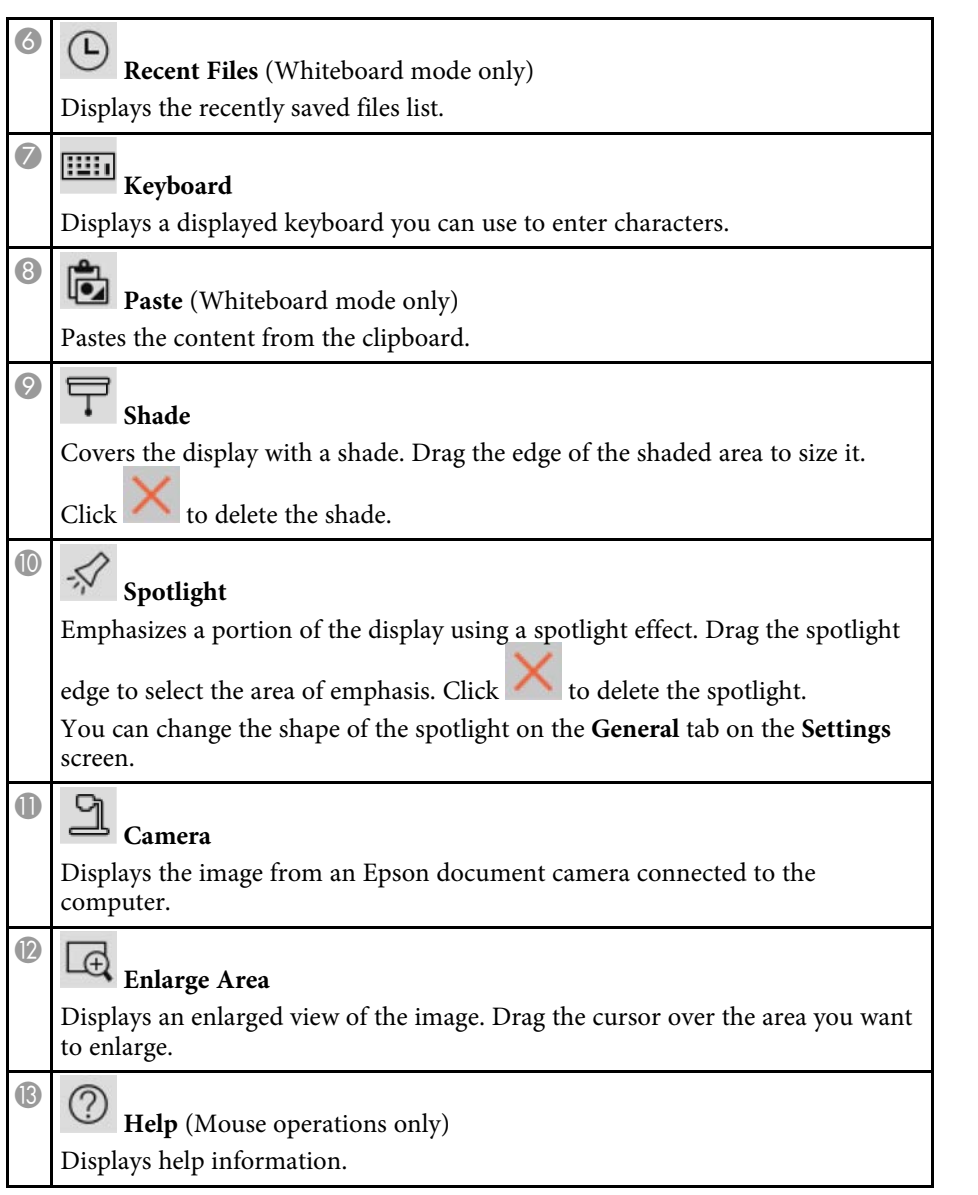

#### **Camera Screen**

When you select  $\overline{\mathbb{G}}$  >  $\overline{\mathbb{G}}$  from the toolbar, the Camera screen is displayed.

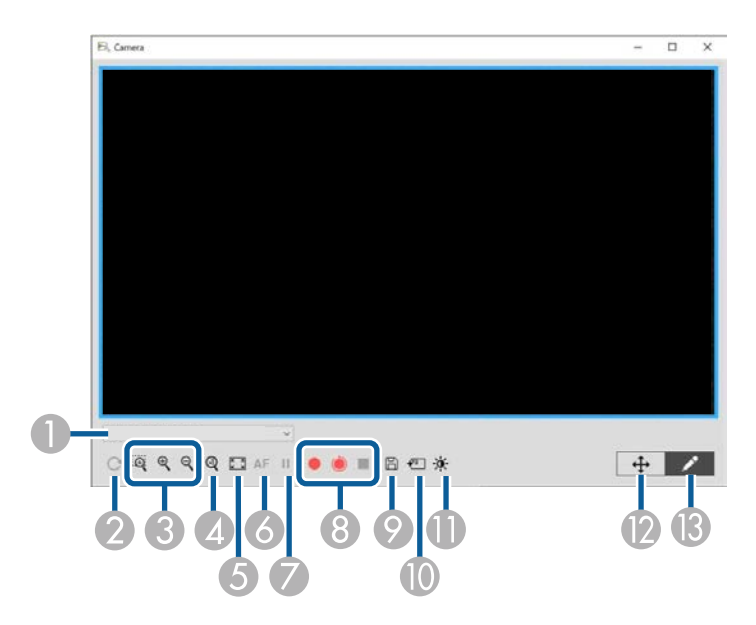

The Camera screen lets you display images from a connected Epson document camera. You can adjust the images as necessary and save them as an image or movie file, depending on the document camera model.

Select the document camera from which you want to project from the displayed list. 2 Rotates the image 180°.

<span id="page-34-1"></span><span id="page-34-0"></span>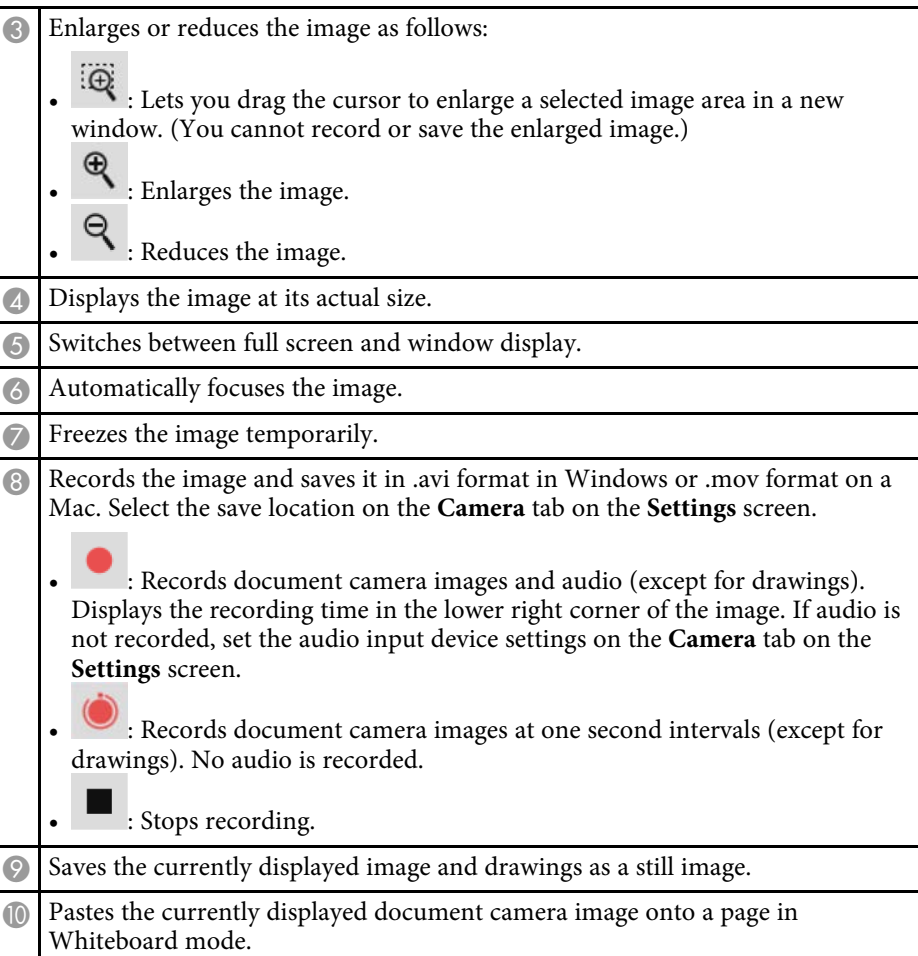

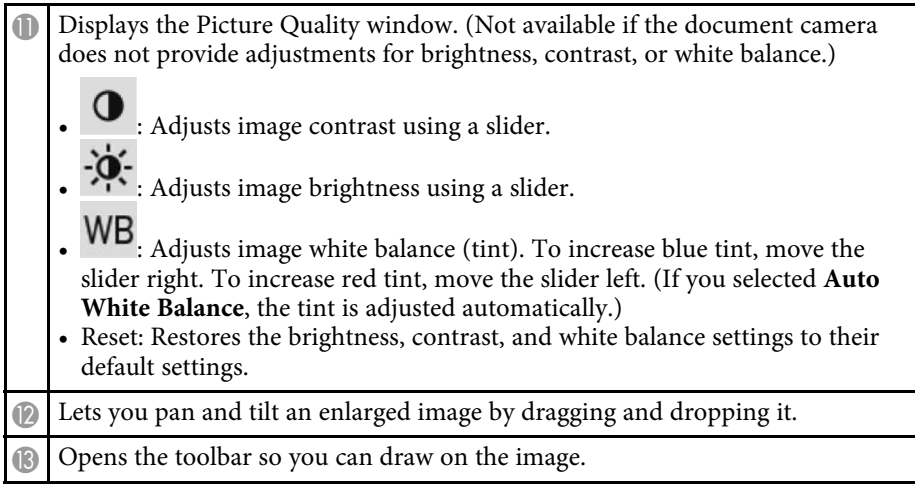

#### g **Related Links**

• ["Camera Tab"](#page-38-0) p.39

## **Settings Screen**

To display the **Settings** screen, select  $\overline{\mathbb{F}_{\bullet}}$  >  $\overline{\mathbb{F}_{\bullet}}$  on the toolbar.

Select the tabs on the **Settings** screen to view and select all available settings.

#### g **Related Links**

- • ["General Tab"](#page-35-0) p.36
- • ["Enlarge Screen Tab"](#page-36-0) p.37
- • ["Language Tab \(Windows Only\)"](#page-37-0) p.38
- • ["Save Tab"](#page-37-0) p.38
- • ["Camera Tab"](#page-38-0) p.39
- • ["Whiteboard Mode Tab"](#page-39-0) p.40

#### <span id="page-35-0"></span>**General Tab**

Select general settings on the **General** tab on the **Settings** screen.

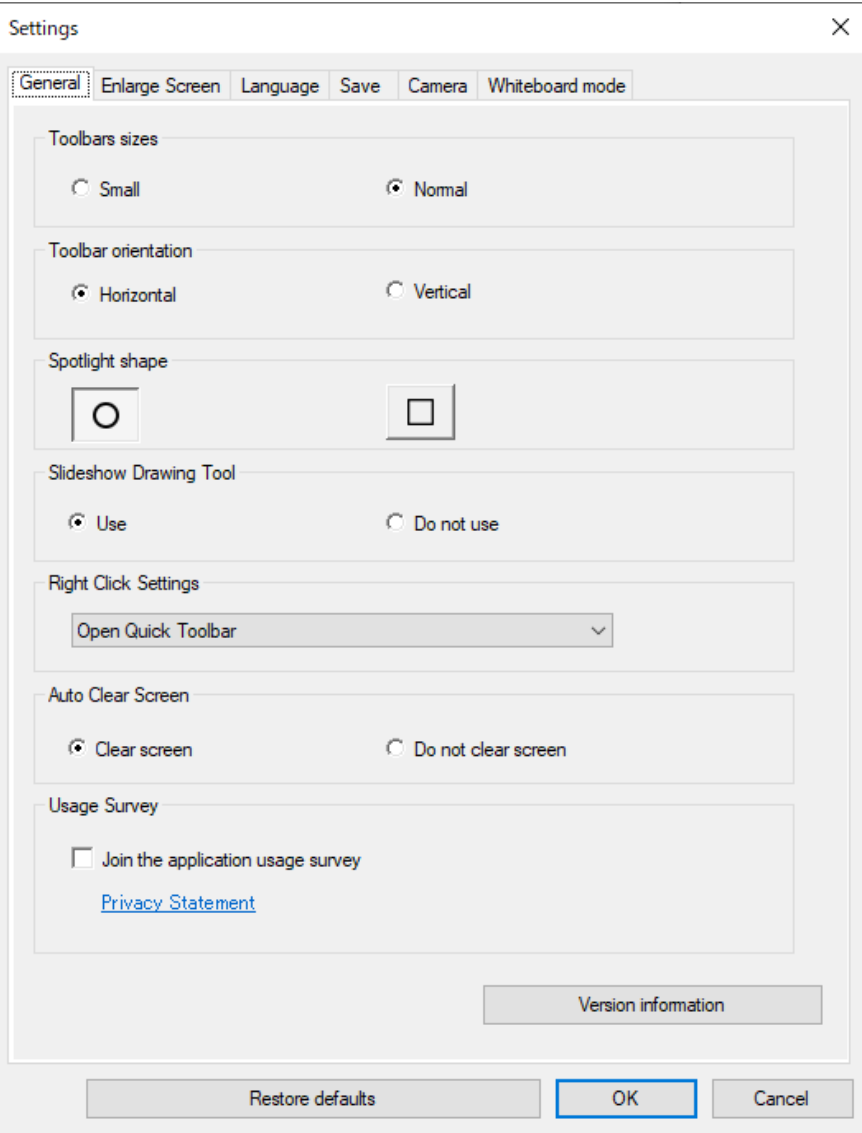

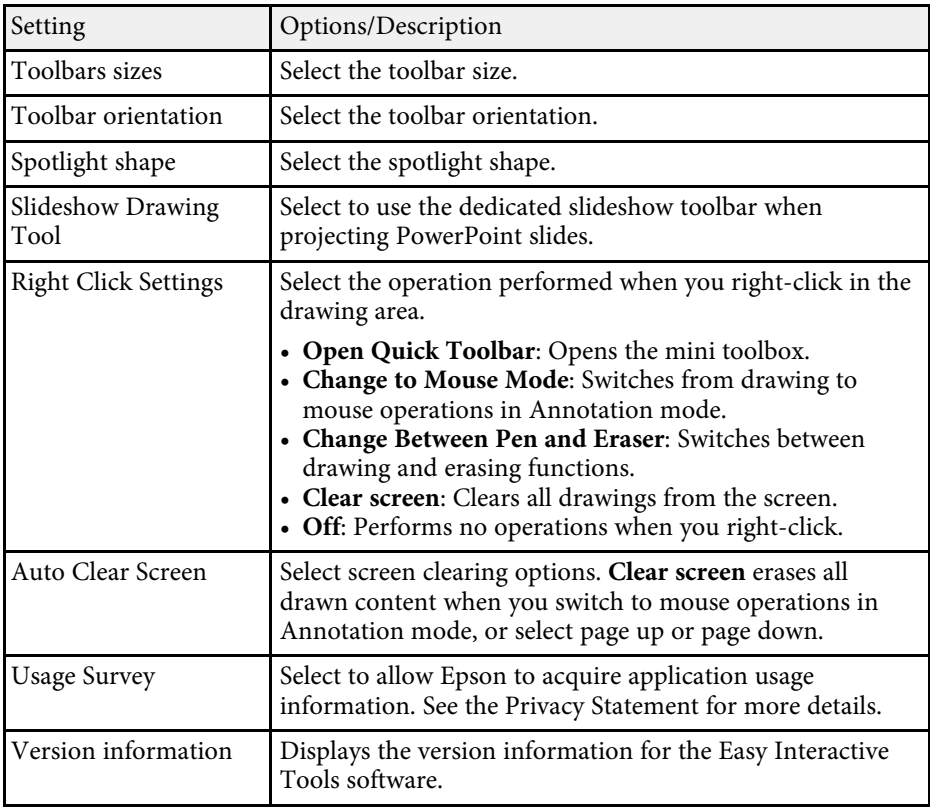

#### g **Related Links**

- • ["Toolbar Functions"](#page-31-0) p.32
- • ["Using the Slideshow Drawing Tools"](#page-27-0) p.28
- • ["Turning a Spotlight on an Area"](#page-21-5) p.22

#### <span id="page-36-0"></span>**Enlarge Screen Tab**

Select which screens you can draw on using the **Enlarge Screen** tab on the **Settings** screen.

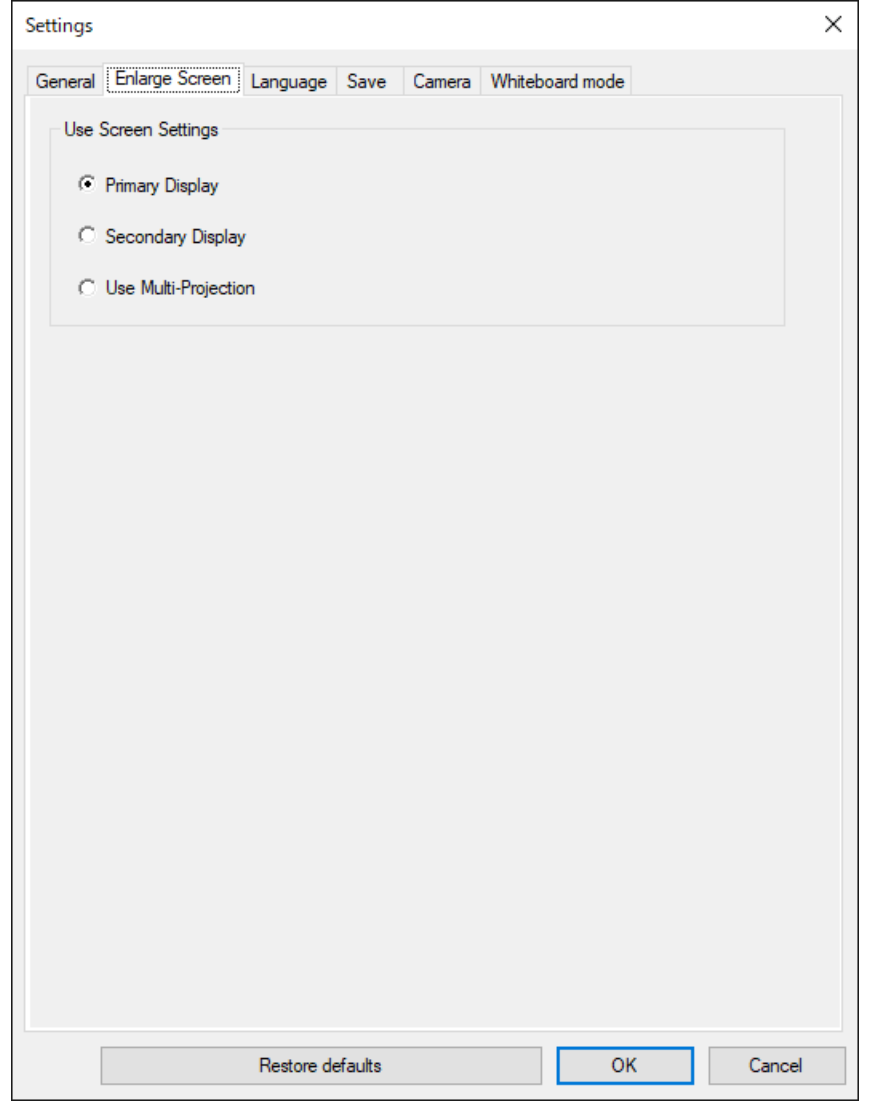

Select one of the following as the **Use Screen Settings** option:

- **Primary Display**: Lets you draw only on the primary display.
- **Secondary Display**: Lets you draw only on the secondary display.
- **Use Multi-Projection**: Lets you draw across primary and secondary displays.

#### <span id="page-37-0"></span>**Language Tab (Windows Only)**

Select the language used for the Easy Interactive Tools software on the **Language** tab on the **Settings** screen.

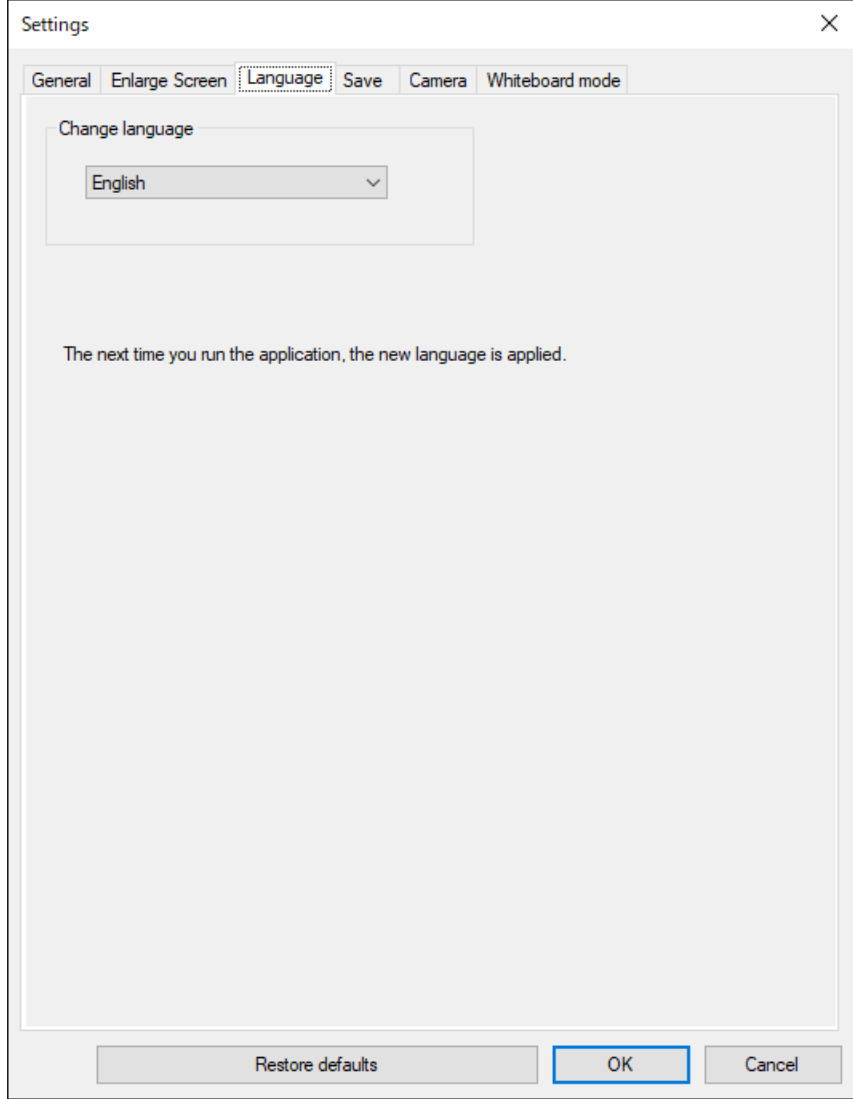

#### **Save Tab**

Select file save settings for each Easy Interactive Tools software mode on the **Save** tab on the **Settings** screen.

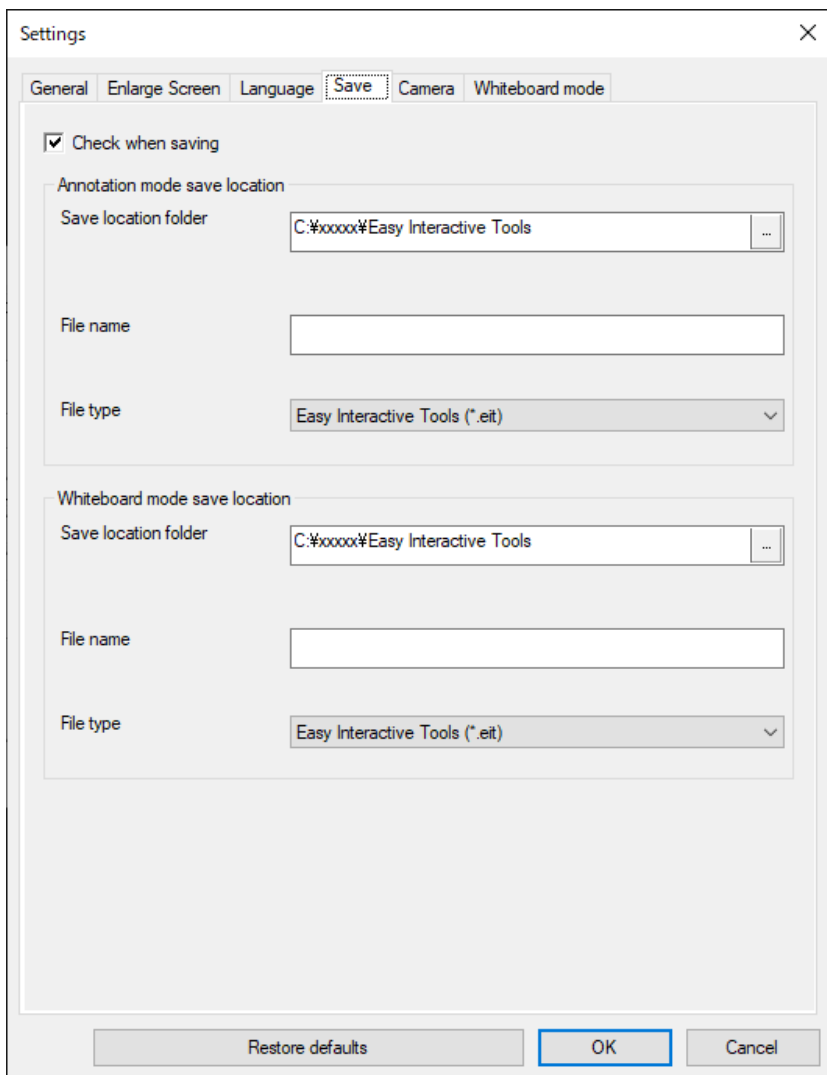

<span id="page-38-0"></span>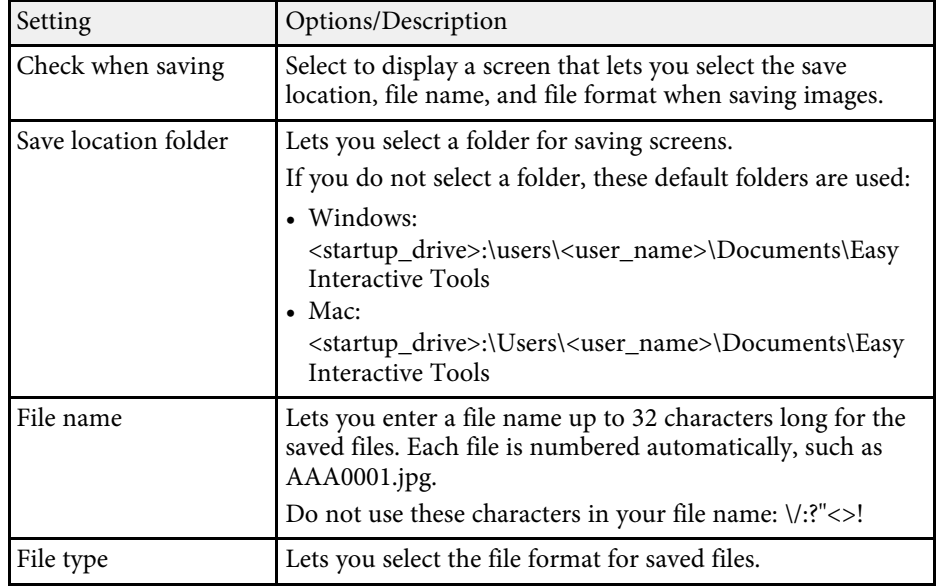

#### **Camera Tab**

Select recording and file save settings for document camera projection on the **Camera** tab on the **Settings** screen.

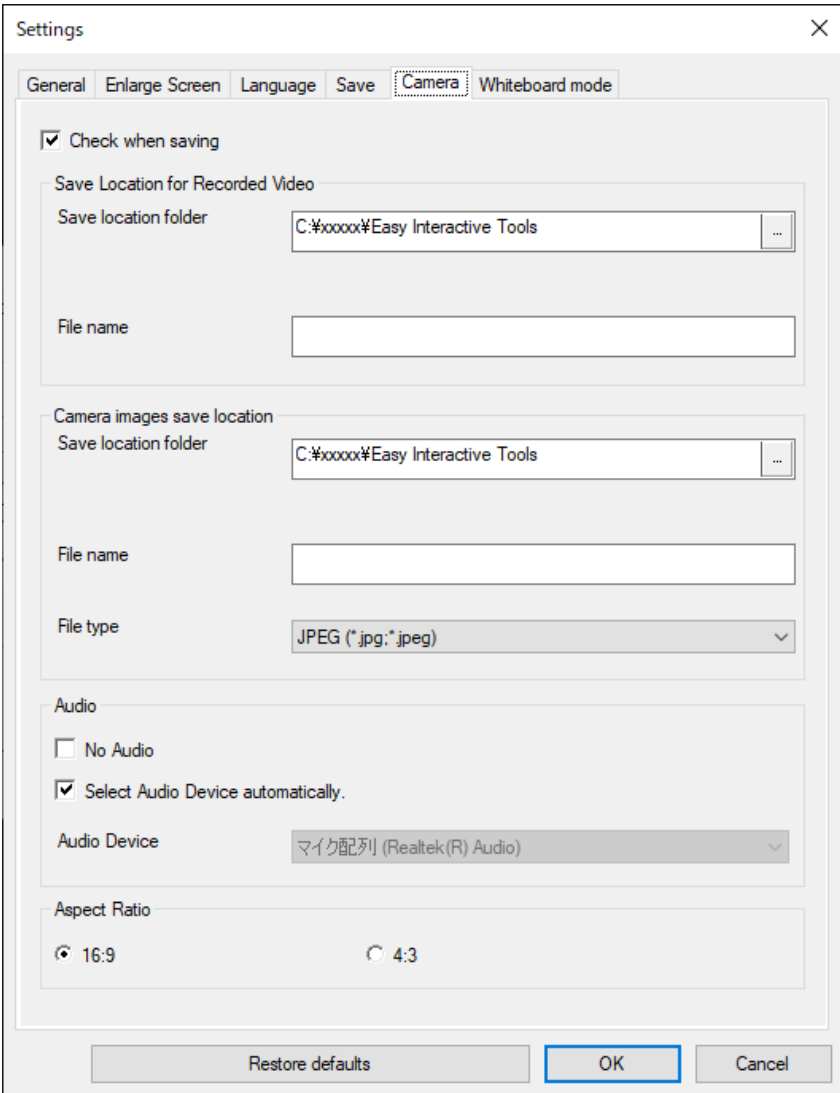

<span id="page-39-0"></span>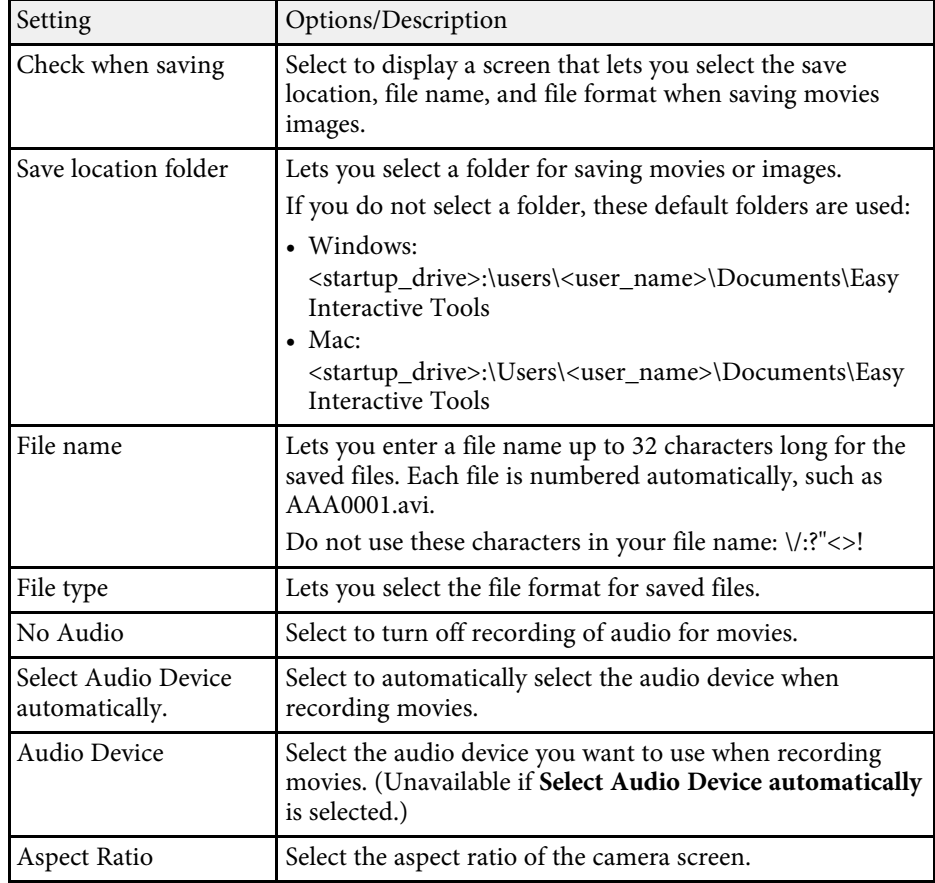

#### **Whiteboard Mode Tab**

Select the display position of the Whiteboard page list on the **Whiteboard mode** tab on the **Settings** screen.

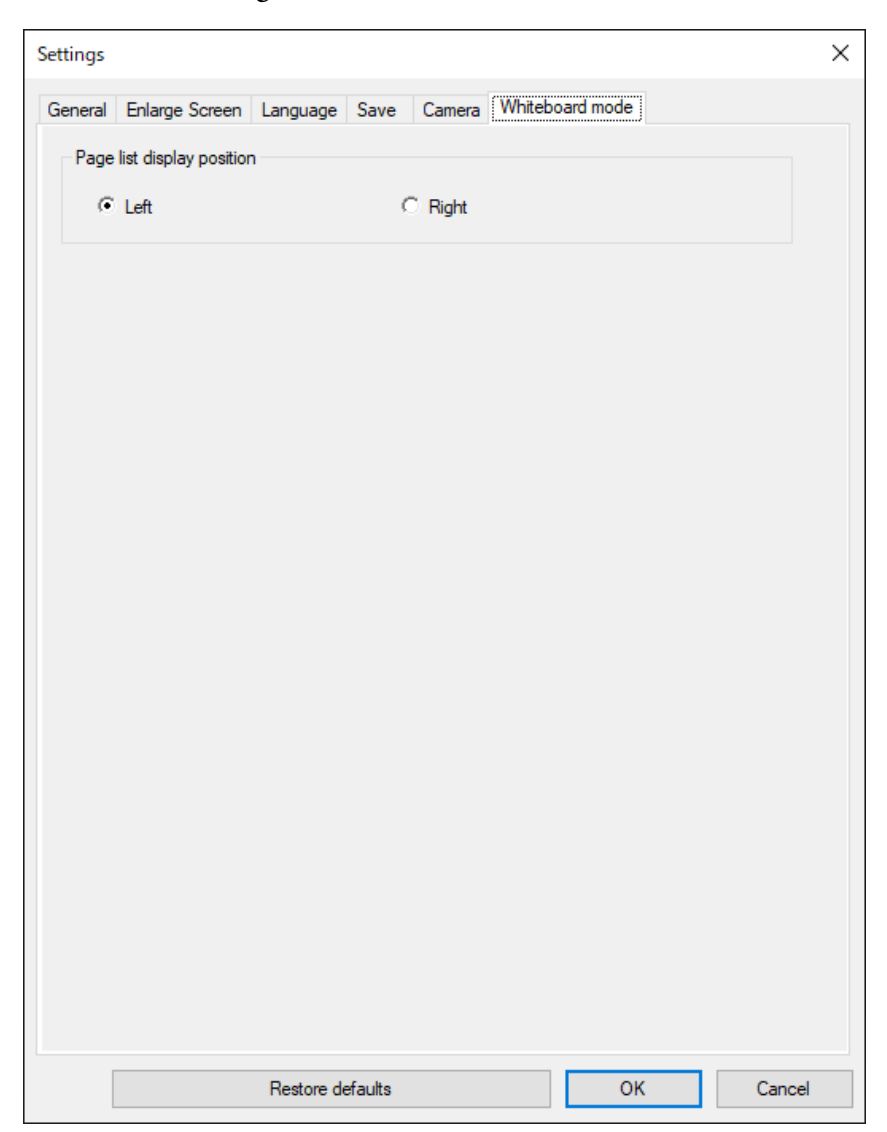

## **Whiteboard Tools Functions <sup>41</sup>**

<span id="page-40-0"></span>You can perform the following functions using the Whiteboard tools.

**Q**  $\Box$ **Page list** Displays the page list screen. Click the button again if you want to hide the page list.  $\bullet$ **Previous page** Displays the previous page.  $\bullet$ ╱ **Next page** Displays the next page. G 卣 **Window Display** Switches the drawing screen between full display and window display.

#### **O** • **New page** Adds a new page after the currently displayed page. • **Copy page** Duplicates the current page and adds it after the current page. • **Delete page** Deletes the current page.  $\bullet$  $\frac{1}{2}$ **Insert image** Lets you select a .jpg, .bmp, or .png image file to insert into the currently displayed page.  $\bullet$  $\Box$ **Select background** Lets you select one of the following as a background image: • One of 6 provided patterns of 3 colors • A still image of the computer desktop • An image file • A document camera image

# <span id="page-41-0"></span>**Solving Problems**

See the following section to check for solutions to problems you may have using the Easy Interactive Tools software.

#### g **Related Links**

• ["Solving Problems with the Easy Interactive Tools Software"](#page-42-0) p.43

<span id="page-42-0"></span>If you have any problems while using the Easy Interactive Tools software, check for solutions here.

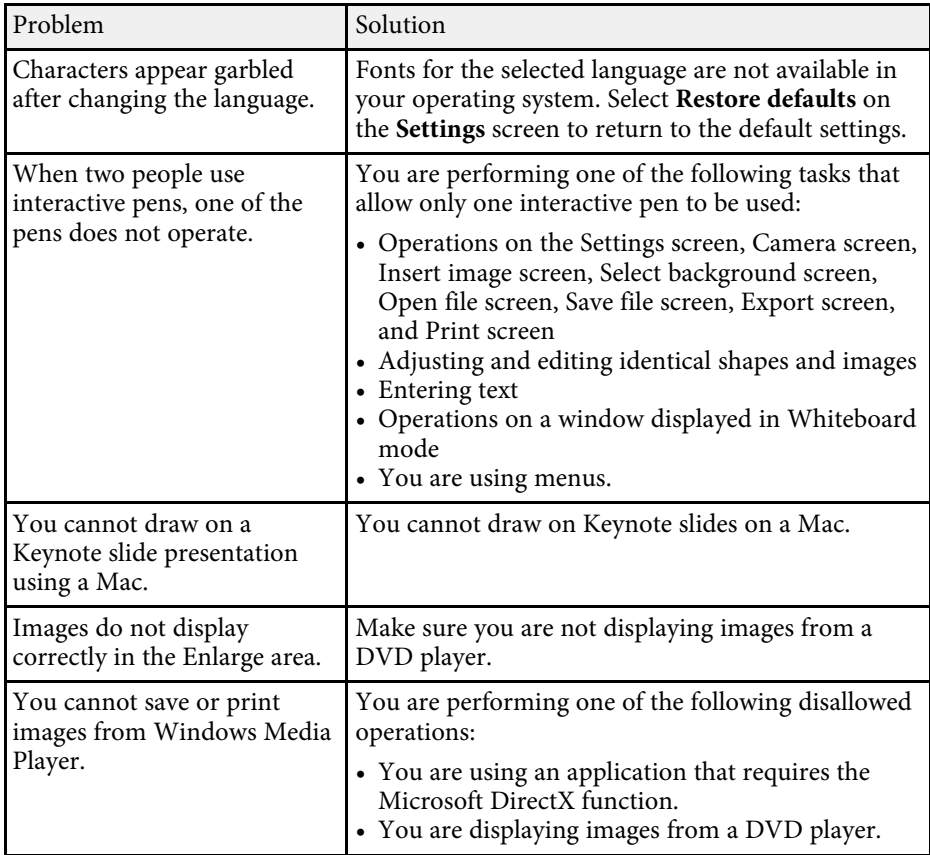

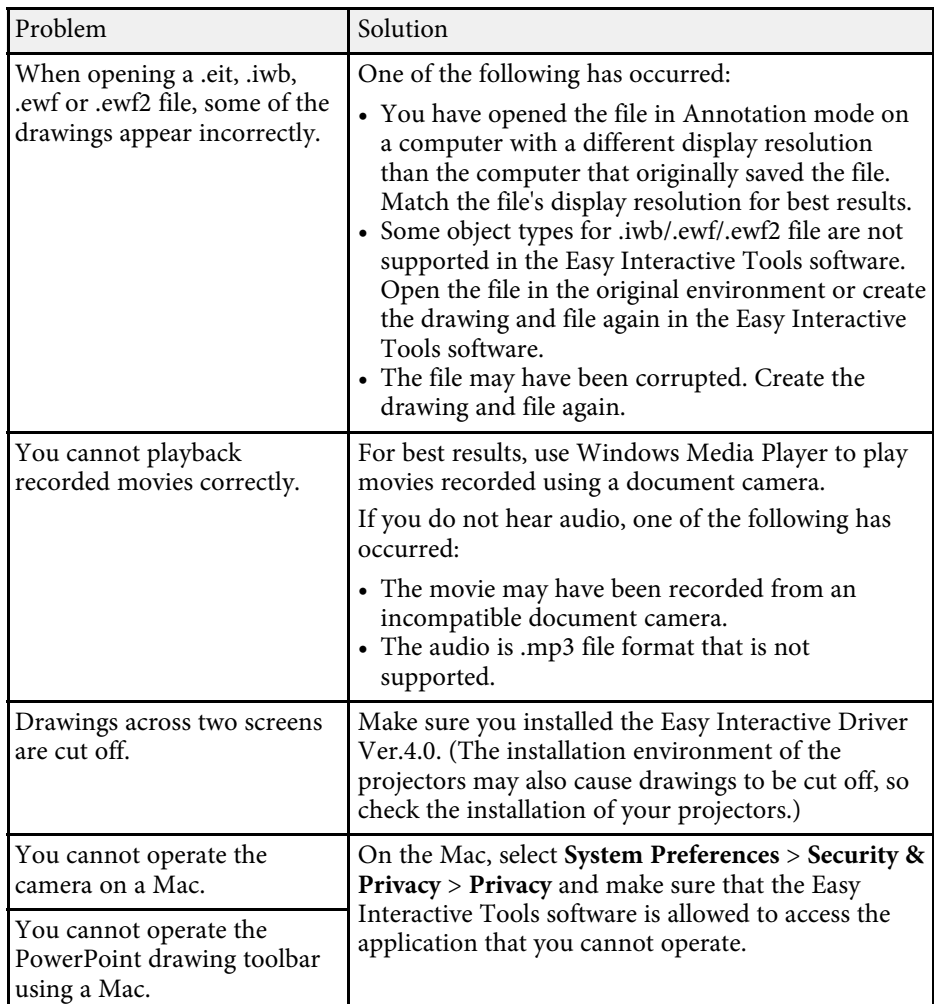

#### g **Related Links**

• ["Settings Screen"](#page-34-1) p.35

# <span id="page-43-0"></span>**Appendix**

See these sections to learn more about the Easy Interactive Tools software.

#### g **Related Links**

- • ["Updating and Uninstalling the Software"](#page-44-0) p.45
- • ["Notices"](#page-45-0) p.46

<span id="page-44-0"></span>Follow these instructions to update or uninstall the Easy Interactive Tools software.

#### g **Related Links**

- <span id="page-44-3"></span>• ["Getting the Latest Version of the Software"](#page-44-4) p.45
- • ["Uninstalling the Easy Interactive Tools Software \(Windows 8.1/Windows](#page-44-5) [10/Windows 11\)"](#page-44-5) p.45
- <span id="page-44-6"></span>• ["Uninstalling the Easy Interactive Tools Software \(Mac\)"](#page-44-6) p.45

## <span id="page-44-4"></span><span id="page-44-1"></span>**Getting the Latest Version of the Software**

Updates to this software and its guide may be available on the Epson Web site.

Visit [epson.sn.](http://www.epson.sn)

## <span id="page-44-2"></span>**Uninstalling the Easy Interactive Tools Software (Windows 8.1/Windows 10/Windows 11)**

<span id="page-44-5"></span>Follow the instructions below to uninstall the Easy Interactive Tools software.

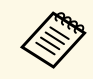

You need administrator authority to uninstall the software.

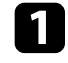

Turn on your computer.

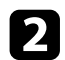

**b** Make sure all running applications are closed.

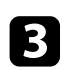

- $\Box$  Press the  $\Box$  key on the keyboard to display all apps.
- d Right-click (press and hold) **Easy Interactive Tools Ver.X.XX**, and then select **Uninstall**.

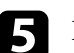

Follow the on-screen instructions.

## **Uninstalling the Easy Interactive Tools Software (Mac)**

For Mac, follow the instructions below to uninstall the Easy Interactive Tools software.

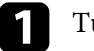

Turn on your computer.

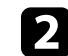

Make sure all running applications are closed.

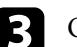

**c** Open the **Applications** folder.

**d** Open the Easy Interactive Tools Ver. X.XX - Tools folder, and then double-click **Easy Interactive Tools Uninstaller**.

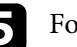

Follow the on-screen instructions.

<span id="page-45-0"></span>Check these sections for important notices about your software.

#### g **Related Links**

- • ["Copyright Notice"](#page-45-4) p.46
- • ["About Notations"](#page-45-5) p.46
- • ["General Notice"](#page-45-6) p.46
- • ["Open Source Software License](#page-46-2)" [p.47](#page-46-2)
- • ["Copyright Attribution"](#page-46-3) p.47

## <span id="page-45-4"></span><span id="page-45-1"></span>**Copyright Notice**

<span id="page-45-3"></span>All rights reserved. No part of this publication may be reproduced, stored in a retrieval system, or transmitted in any form or by any means, electronic, mechanical, photocopying, recording, or otherwise, without the prior written permission of Seiko Epson Corporation. No patent liability is assumed with respect to the use of the information contained herein. Neither is any liability assumed for damages resulting from the use of the information contained herein.

<span id="page-45-6"></span>Neither Seiko Epson Corporation nor its affiliates shall be liable to the purchaser of this product or third parties for damages, losses, costs, or expenses incurred by the purchaser or third parties as a result of: accident, misuse, or abuse of this product or unauthorized modifications, repairs, or alterations to this product, or (excluding the U.S.) failure to strictly comply with Seiko Epson Corporation's operating and maintenance instructions.

Seiko Epson Corporation shall not be liable against any damages or problems arising from the use of any options or any consumable products other than those designated as Original Epson Products or Epson Approved Products by Seiko Epson Corporation.

The contents of this guide may be changed or updated without further notice.

Illustrations in this guide and the actual projector may differ.

- Microsoft Windows 10 operating system
- Microsoft Windows 11 operating system

In this guide, the operating systems above are referred to as "Windows 8.1", "Windows 10" and "Windows 11". Furthermore, the collective term "Windows" is used to refer to them all.

- OS X 10.11 x
- $\cdot$  macOS 10.12 x
- $\cdot$  macOS 10.13 x
- macOS 10.14.x

In this guide, the collective term "Mac" is used to refer to all of the operating systems above.

## **General Notice**

EPSON is a registered trademark, EXCEED YOUR VISION and its logo are registered trademarks or trademarks of Seiko Epson Corporation.

Keynote, Mac, OS X and macOS are trademarks of Apple Inc.

Microsoft, DirectX, PowerPoint, and Windows are trademarks or registered trademarks of Microsoft Corporation in the United States and/or other countries.

Other product names used herein are also for identification purposes only and may be trademarks of their respective owners. Epson disclaims any and all rights in those marks.

Software Copyright: This product uses free software as well as software to which this company holds the rights.

## <span id="page-45-5"></span><span id="page-45-2"></span>**About Notations**

• Microsoft Windows 8.1 operating system

## <span id="page-46-2"></span><span id="page-46-0"></span>**Open Source Software License**

#### **zlib**

This projector product includes the open source software program "zlib" which applies the terms and conditions provided by owner of the copyright to the "zlib".

<span id="page-46-1"></span>The "zlib" are WITHOUT ANY WARRANTY; without even the implied warranty of MERCHANTABILITY AND FITNESS FOR A PARTICULAR PURPOSE.

<span id="page-46-3"></span>List of zlib programs

• zlib-1.2.8

License terms of conditions of each program which are provided by owner of the copyright to the "zlib" are as follows.

Copyright notice:

(C) 1995-1998 Jean-loup Gailly and Mark Adler

This software is provided 'as-is', without any express or implied warranty. In no event will the authors be held liable for any damages arising from the use of this software.

Permission is granted to anyone to use this software for any purpose, including commercial applications, and to alter it and redistribute it freely, subject to the following restrictions:

1. The origin of this software must not be misrepresented; you must not claim that you wrote the original software. If you use this software in a product, an acknowledgment in the product documentation would be appreciated but is not required.

2. Altered source versions must be plainly marked as such, and must not be misrepresented as being the original software.

3. This notice may not be removed or altered from any source distribution.

Jean-loup Gailly

jloup@gzip.org

Mark Adler

madler@alumni.caltech.edu

If you use the zlib library in a product, we would appreciate \*not\* receiving lengthy legal documents to sign. The sources are provided for free but without warranty of any kind. The library has been entirely written by Jean-loup Gailly and Mark Adler; it does not include third-party code.

If you redistribute modified sources, we would appreciate that you include in the file ChangeLog history information documenting your changes.

## **Copyright Attribution**

This information is subject to change without notice. ©SEIKO EPSON CORPORATION 2022. All rights reserved. 2022.8 414332900EN